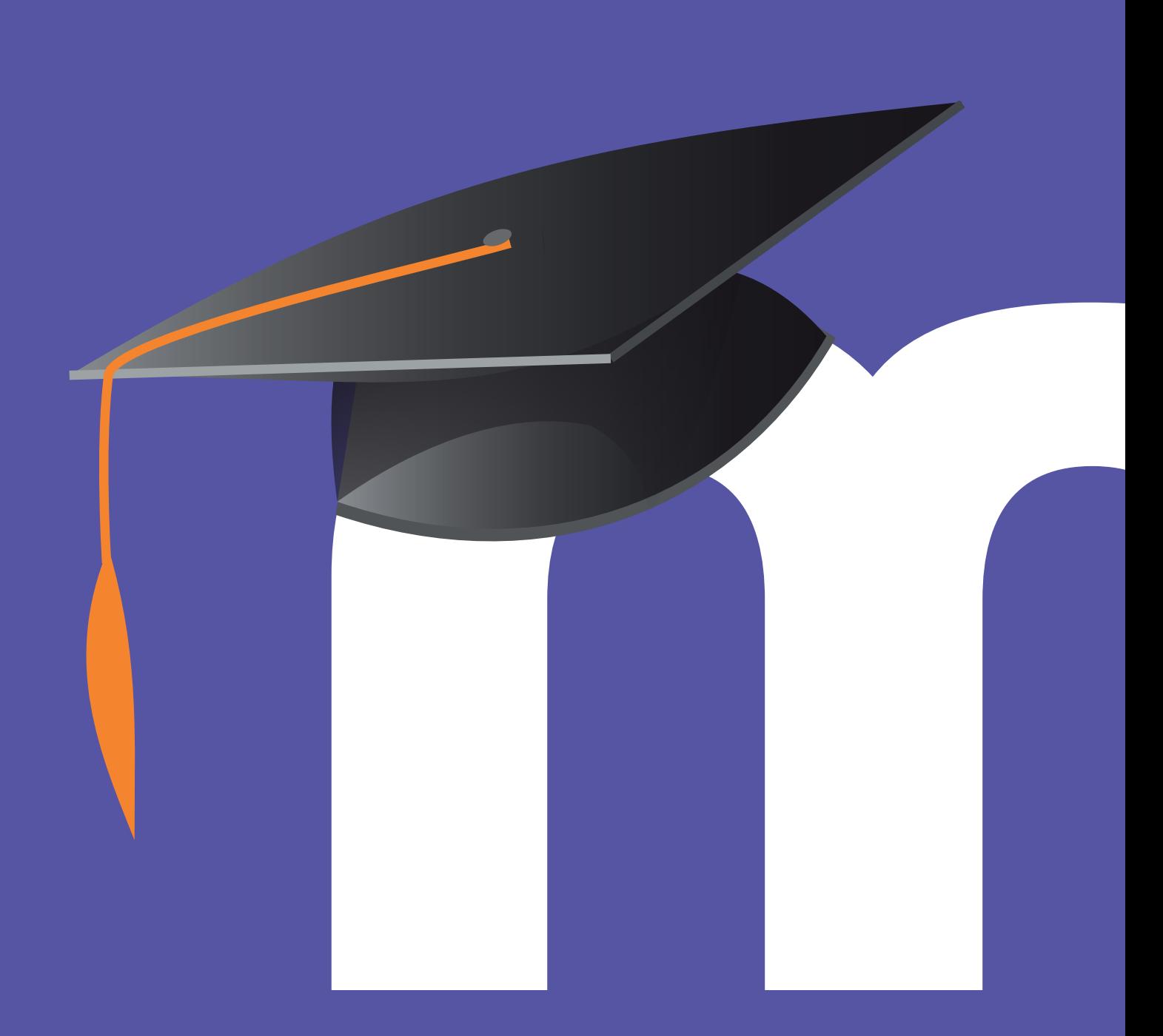

# MANUAL PARA la Administración de las Aulas Virtuales Moodle de Educacyl

# III. Otras acciones en moodle

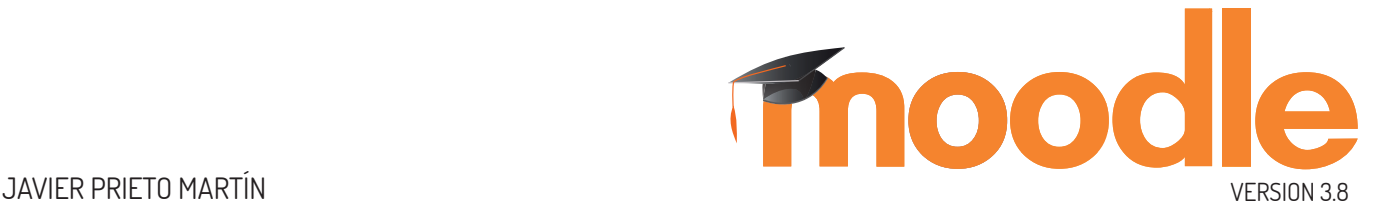

Este manual pretende servir de ayuda para la Administración de la plataforma Moodle que la Consejería de Educación pone a disposición de los centros educativos públicos de la comunidad de Castilla y León.

El presente manual está desarrollado para Moodle versión 3.8 con la apariencia que proporciona el tema Boost.

Esta obra está bajo una licencia **Reconocimiento-NoComercial-SinObraDerivada 4.0 Internacional** de Creative Commons. Para ver una copia de esta licencia, visite https://creativecommons.org/licenses/by-nc-nd/4.0/

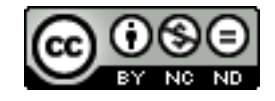

©JAVIER PRIETO MARTÍN

92

# RECURSOS DE AYUDA

#### • **https://www.educa.jcyl.es/es/aulas-virtuales.**

Página del portal de Educacyl destinado a dar información actualizada sobre todo lo concerniente a las aulas virtuales de Moodle de los centros educativos de la Junta de Castilla y León..

#### • **https://aulavirtual.educa.jcyl.es/soporte**

Espacio colaborativo en el espacio moodle para los Administradores de los centros educativos. Cuenta con un foro para resolver dudas sobre el funcionamiento de las aulas Moodle.

#### • **https://docs.moodle.org/all/es/Manuales\_de\_Moodle**

Sitio oficial de Moodle con enlaces a manuales, tutoriales, libros y otra documentación (impresa o multimedia) realizado por usuarios de todo el mundo.

#### • **https://moodle.org/course/view.php?id=11**

Sitio oficial de ayuda de Moodle en español. Es necesario registrarse. Es registro es gratuito. Está diseñado como un curso de Moodle. Tiene varios foros de ayuda a los usuarios.

#### • **http://oa.upm.es/53507/**

Manual para Moodle 3.5 de los técnicos del Gabinete de Tele-Educación de la Universidad Politécnica de Madrid.

93

# 3. Otras acciones de gestión y administración

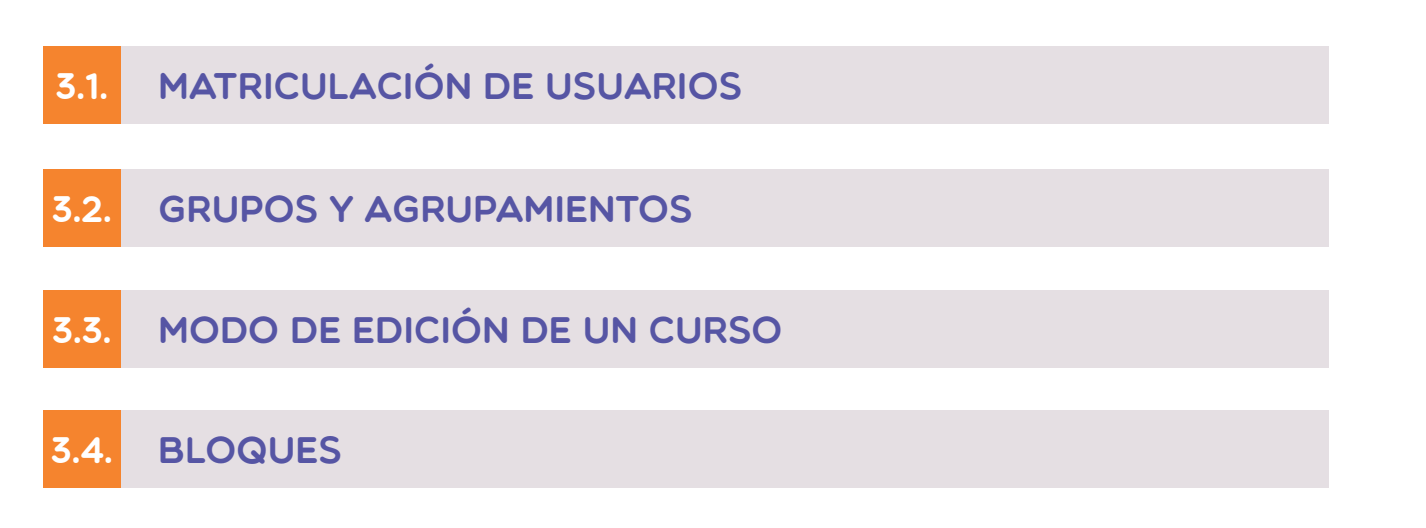

 $\sqrt{2}$ 

3.5 libro de calificaciones

Tienen permisos de matriculación, además del Administrador del sitio, todos aquellos usuarios que tengan el rol de Profesor en un curso.

Una vez creado el curso, el Administrador del sitio deberá matricular a un usuario y asignarle el rol de Profesor para que se encargue de la gestión del curso. También en ese momento el Administrador puede matricular a otros usuarios del curso, generalmente con el rol de alumnos. Esto también lo puede hacer el Profesor que gestiona el curso y se recomienda que lo haga él, por tener más control sobre cuales son sus alumnos.

Hay varios métodos para matricular usuarios. Se puede hacer a través del bloque de Administración si está activo y pulsando en "Metodos de matriculación". Otro método a través de la pantalla de Participantes.

Si al crear un nuevo curso se pulsa en **"Guardar cambios y mostrar",**  se accede directamente a la pantalla de **"Participantes".** También se accede al pulsar sobre el botón **"Participantes"** situado en la columna derecha desde la pantalla principal del curso.

Para matricular a un usuario se debe pulsar en cualquiera de los botones "Matricular usuarios"<sup>O</sup> situados en la parte izquierda y se abrirá una ventana emergente para la matriculación.

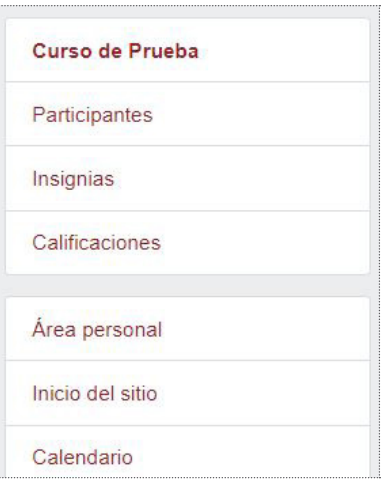

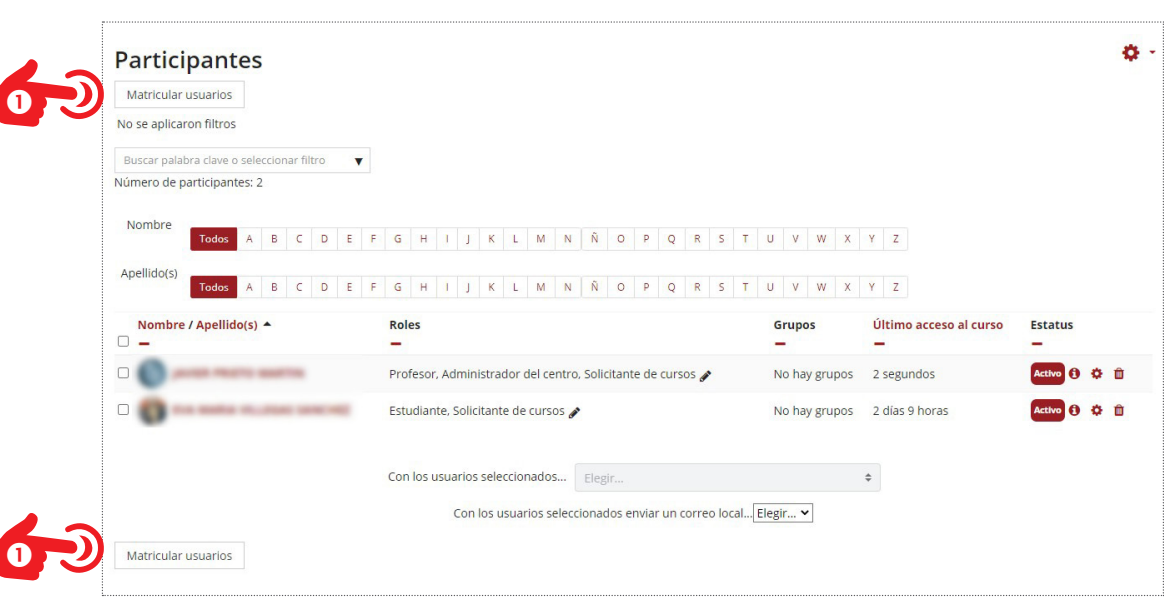

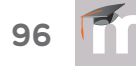

En la nueva ventana emergente **"Matricular usuarios",** se debe seleccionar a los usuarios individualmente por nombre o seleccionando una cohorte. Se deberá **"Asignar rol"** y finalmente realizar la matriculación de los nuevos usuarios en el curso.

El proceso sería el siguiente:

- **1.** Introducir en el cuadro buscar de la sección **"Seleccionar usua**rios"  $\bullet$  el nombre o apellidos del usuario a matricular, o seleccionar la cohorte en el cuadro buscar $\bullet$ .
- **2.** Seleccionar un rol en el cuadro **"Asignar roles"**.
- **3.** Pulsar **"Matricular cohorte y usuario seleccionados"**. Se puede seleccionar a más de un usuario a la vez. Al seleccionarlo se va añadiendo a la lista. Cuando esté completa se pulsa en "**Matricular cohorte y usuario seleccionados".**

También se puede seleccionar el tiempo de matriculación del curso y la fecha de inicio en la que el curso empieza a funcionar. Si no se visualiza esta opción se debe pulsar sobre la opción **"ver más".**

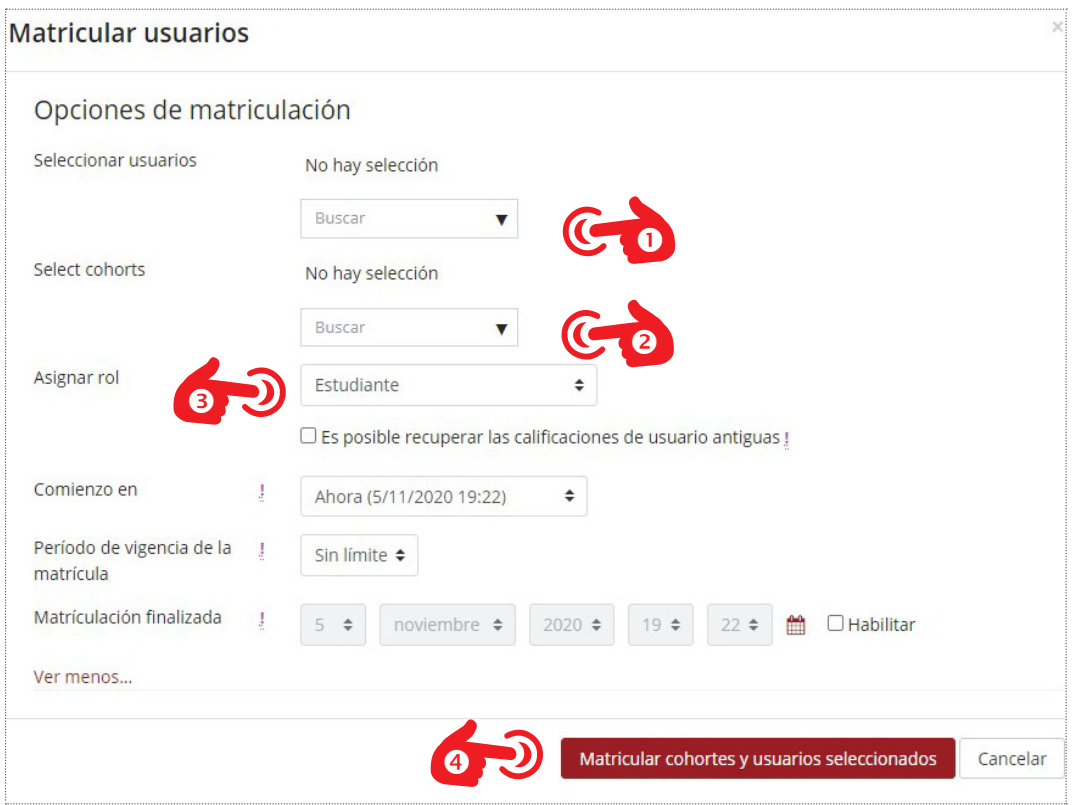

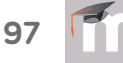

## **SINCRONIZACIÓN DE COHORTES**

Existe un método grupal de matriculación que permite tener sincronizados los usuarios de los cursos en el Aula Moodle. La matriculación se realiza tratando a todos los usuarios que la integran como una única entidad. Con una cohorte sincronizada el Profesor se desentiende de las altas y bajas de usuarios que pudieran producirse con posterioridad en sus cursos Moodle, pues delega esa tarea en la cohorte original. Cuando sincronizamos la cohorte, el proceso de matriculación de todos los usuarios que la componen es automático.

Con este método cuando un alumno o alumna se incorpora nuevo en un centro educativo con Aula Moodle en cualquier momento del año, la Consejería lo da de alta en su Aula Moodle en la cohorte del grupo-clase al que pertenece y automáticamente queda matriculado en todos los cursos del Aula Moodle donde estuviera sincronizada dicha cohorte. Del mismo modo pasaría si el estudiante causa baja en el centro y es eliminado de la cohorte del grupo-clase al que corresponde, sería borrado de todos los cursos Moodle donde estuviera sincronizada dicha cohorte.

La sincronización de cohortes conlleva la creación de un **"Método de matriculación"** que debe crear el Profesor en dicho curso.

Para crear ese nuevo método de sincronización de cohortes se puede acceder desde la pantalla **"Participantes"**. En esa pantalla se deberá pulsar en la herramienta de configuración y elegir la opción **"Métodos de matriculación"**.

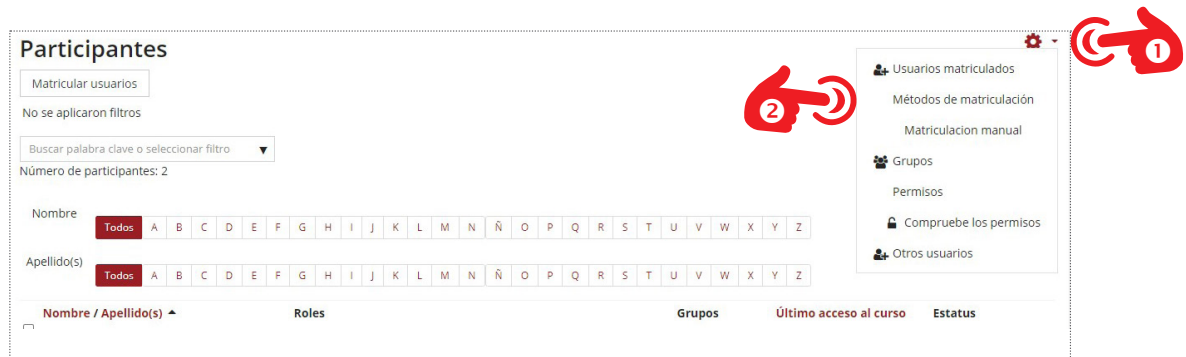

También se puede acceder a la pantalla de **Metodos de matriculación**  desde la pantalla de **Administración del curso.** Para acceder a esta pantalla se debe pulsar en el bo´ton **"Mas ..."** del menú de configuración de la pantalla principal del curso, al cual se accede pulsando el botón de configuración sitiado en la parte superior derecha.

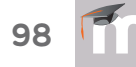

Una vez en la pantalla de Administración del curso se deberá pulsar en la pestaña de **"Usuarios"** y finalmente en **"Metodos de matriculación".**

En la ventana de **Métodos de matriculación** se deberá pulsar en el campo "**Añadir método"** y elegir la opción de **"Sincronización de cohorte"**.

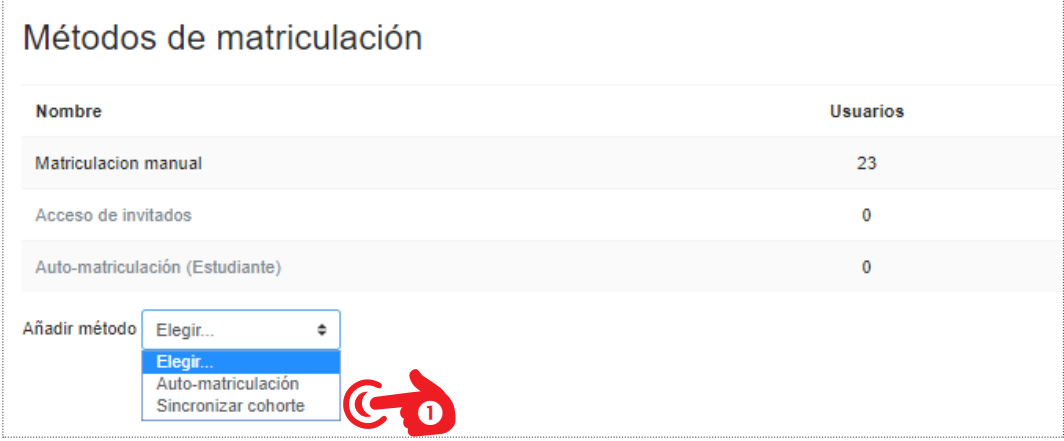

En la pantanlla de **Sincronizar cohorte** se deberá establecer un nombre para la nueva cohorte en el campo **"Personalizar nombre".** Si se deja en blanco, Moodle lo nombra por defecto con el nombre de la cohorte origen a sincronizar. Se deberá elegir la **"Cohorte"** que se desea sincronizar en el curso. En la opción "**Agregar rol"** se debe especificar el rol que tendran todos sus usuarios. En la sección "**Agregar al grupo"** se puede elegir que todos los usuarios pertenezcan a un grupo determinado de nuestro curso. Finalmente habrá que pulsar el botón de **"Añadir método"**.

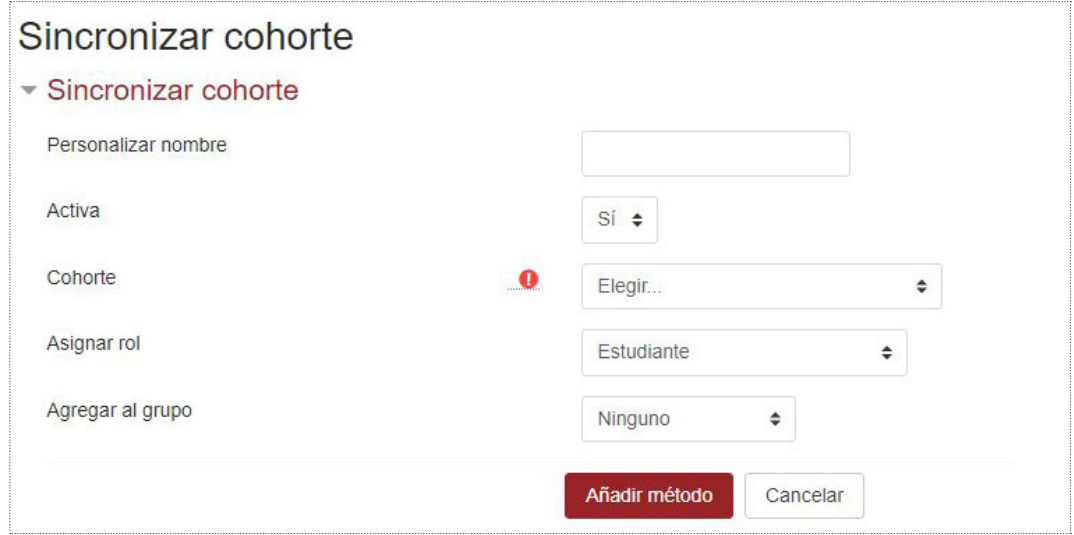

Es posible matricular varias cohortes en un mismo curso creando varios métodos de matriculación de sincronización de cohortes diferentes. Una vez sincronizada la cohorte, no se pueden desmatricular sus usuarios de forma individual. Se puede quitar la sincronización eliminando el método de sincronización en el curso. Esta opción conlleva la desmatriculación de todo el grupo de usuarios, pero solo en ese curso. Si un profesor tuviera otros cursos con una misma cohorte sincronizada, deberá realizar el proceso de eliminación del método de sincronización en cada uno de los cursos que gestione.

También se pueden desactivar todos los usuarios de una cohorte sincronizada ocultando el método de matriculación de cohortes deseado. No se desmatriculan, solo se ocultan.

La desincronización de una cohorte en un curso no afecta para nada a la composición y naturaleza original de la cohorte, pero si un administrador del Aula Moodle modifica o elimina una cohorte, sus cambios se verán reflejados en todos los cursos donde esté siendo utilizada.

## **ELIMINACIÓN DE USUARIOS**

Los usuarios pertenecientes a las cohortes del sistema no hay que eliminarlos. Estos usuarios deben pertenecer a esa cohorte como una copia de seguridad para su distribución entre los distintos cursos. Sí se podrán eliminar los usuarios que ya han sido asignados a un curso Moodle. Se hará a través del módulo de **"Participantes"**. Al pulsar se accede a un listado con todos los alumnos matriculados en ese curso. Al final de la tabla aparece el icono de la papelera  $\bullet$  para eliminar al usuario seleccionado.

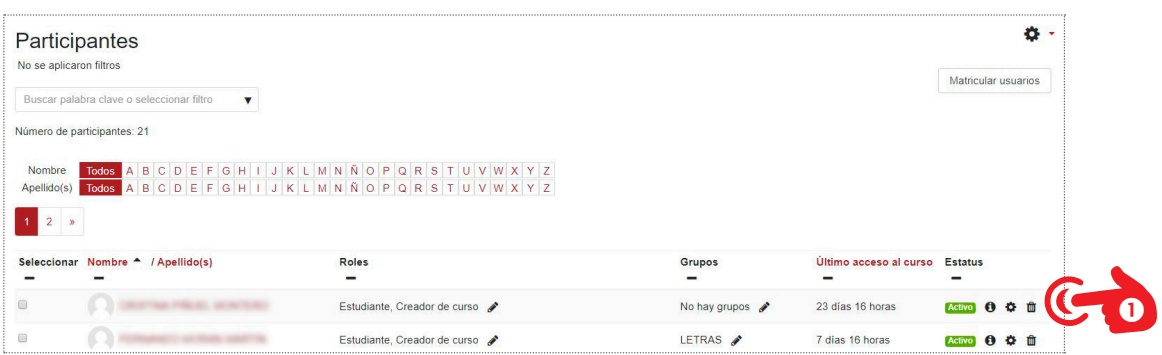

El inconveniente de este procedimiento es que hay que eliminar usuario por usuario. Si se desea hacer una eliminación masiva de usuarios

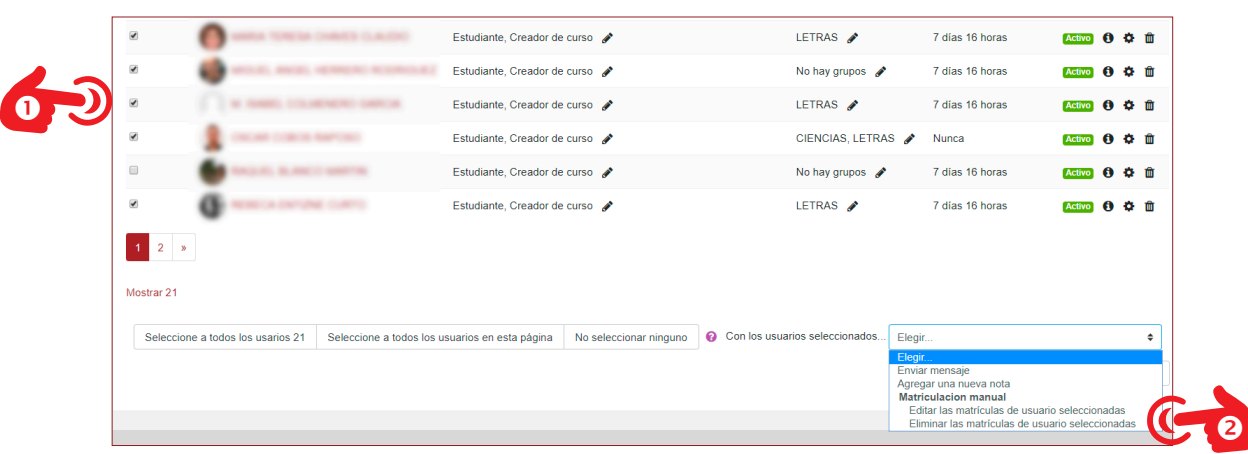

en esta pantalla hay que seleccionar los usuarios a eliminar<sup>o</sup> y en la parte inferior, en la lista desplegable elegir **"Eliminar las matriculas de usuario seleccionadas"**.

100

Otra manera de eliminar de manera masiva los usuarios es accediendo a la herramienta de administración y elegir la opción **"Métodos de matriculación"** .

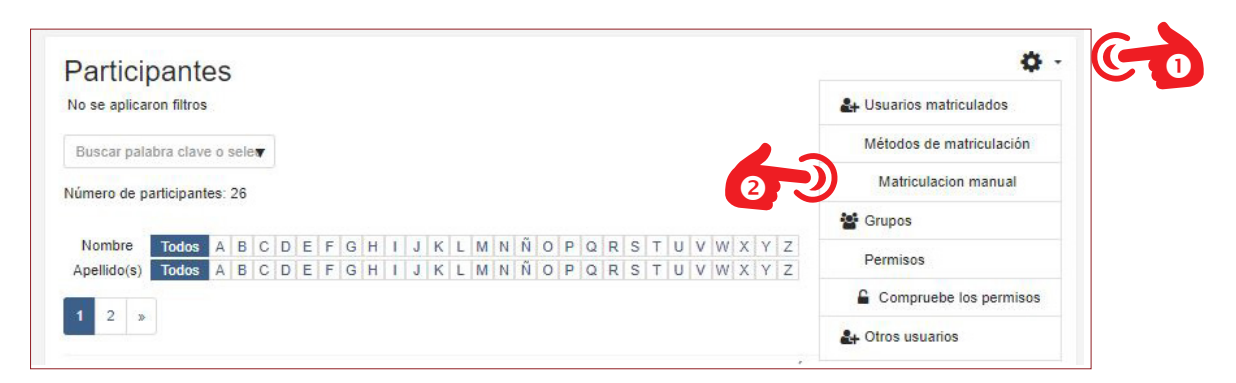

Ya en la ventana de **"Métodos de matriculación"** se debe pulsar en el  $i$ cono de usuario $\mathbf{\Theta}$ .

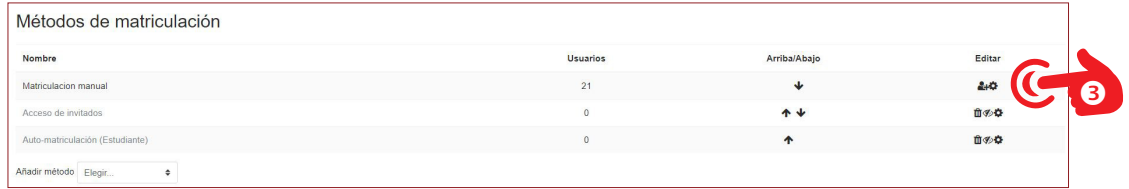

Se accede a la pantalla de **"Matriculación manual".** En ella aparecen dos cuadros. El de la izquierda es el cuadro de los usuarios matriculados y la de la derecha es la de los usuarios que se pueden matricular. Esta suele estar vacía si el número de usuarios del Aula Moodle del centro es muy numeroso.

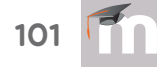

Para eliminar los usuarios debemos seleccionar en el campo de "Usuarios matriculados"<sup>O</sup> a los que se desee eliminar pulsando sobre el usuario o con CTRL+clic o MAY+clic para seleccionar más de un usuario. Finalmente se debe pulsar sobre el icono **"Quitar"**.

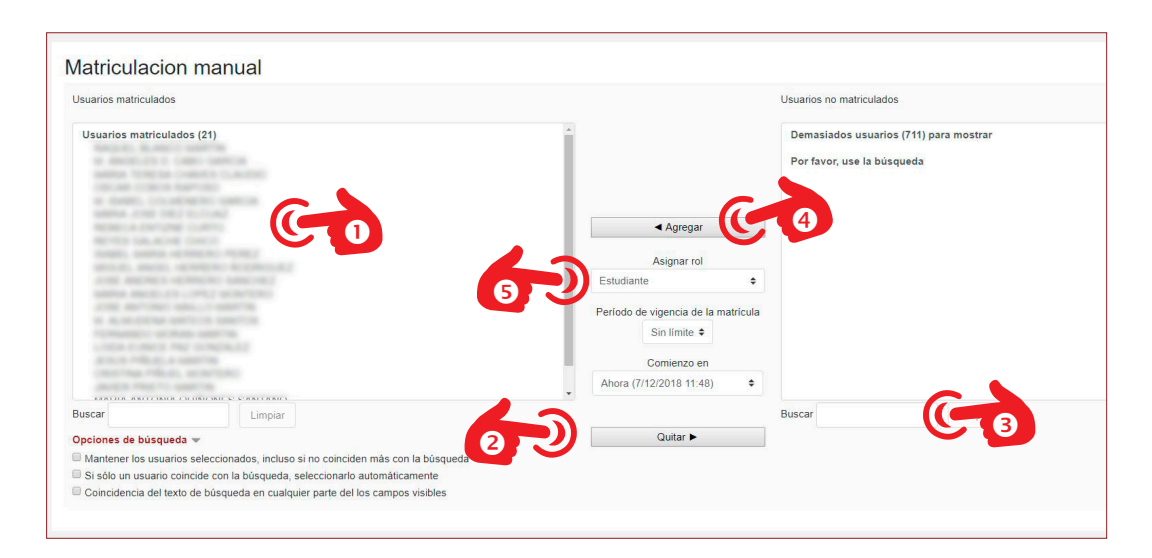

En esta pantalla también se pueden matricular usuarios al curso. Para seleccionar los usuarios se deberá introducir el nombre o apellidos en el cuadro "**Buscar"**. Una vez encontrado el usuario se debe seleccionar y pulsar sobre el boton **"Agregar".** Hay que indicar en el campo "Agregar rol"<sup>8</sup> cual es el rol que se le asigna al usuario a matricular.

# 3.2. grupos y agrupamientos

Moodle permite trabajar en un mismo curso con varios grupos de estudiantes. Esto consiste tanto en gestionar grupos de clase como en diseñar las actividades para trabajos en equipo. Además, las restricciones de acceso permiten que algunas Actividades y Recursos puedan estar sólo disponibles los grupos que se desee.

El uso de grupos en un mismo curso de Moodle puede ser interesante en los siguientes casos:

- Un profesor en un curso donde tiene varias clases y quiere filtrar las actividades y su Libro de calificaciones solamante para ver una clase a la vez.
- **-** Un profesor que comparte un curso con otros profesores y quiere filtrar sus actividades y su Libro de calificaciones, para que no vea a los estudiantes de los otros profesores.
- **-** Un profesor que quiere asignar una actividad o recurso o tópico/tema particular a solamente a una clase o conjunto de usuarios.

Un grupo o agrupamiento puede usarse en dos niveles:

- **-** A nivel del curso. El modo de grupo definido a nivel del curso es el modo por defecto para todas las actividades definidas dentro de ese curso. Para usar grupos es necesario primeramente configurar un modo de grupo en las configuracines del curso, en la sección de Grupos.
- **-** A nivel de actividad. Cada actividad que soporta grupos también puede tener su propio modo de grupo definido. Si se pone la configuración del curso en "Forzar modo de grupo" en "Sí", entonces la opción para definir el modo de grupo para las actividades individuales no está disponible. Si se configura a "No", entonces el profesor puede cambiar el modo de grupo.

#### Hay tres modos de grupo

**-** Sin grupos. No hay sub-grupos, todos son parte de una gran comunidad.

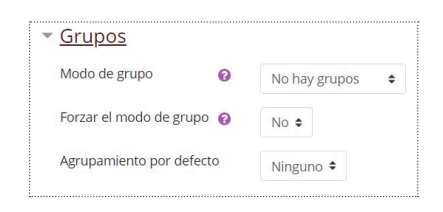

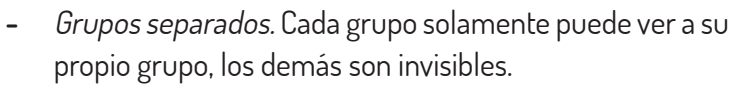

**-** Grupos visibles. Cada grupo trabaja dentro de su propio grupo, pero también puede ver a los otros grupos. (El trabajo de los otros grupos es de solamente-lectura.)

Por ejemplo, al habilitar, ya sea grupos visibles o grupos separados, en una tarea con envío de archivo le pérmitirá a los profesores filtrar los envíos de los estudiantes, para que vean solamente aquellos del grupo de un tutor particular. Con grupos visibles, los estudiantes pueden ver cuales otros grupos están haciendo las mismas actividades que ellos; mientras que con grupos separados, los estudiantes no saben si los otros grupos están haciendo las mismas actividades.

El usar grupos con los foros de discusión le permite a los profesores restringir las interacciones entre los estudiantes. Grupos separados significa que solamente los estudiantes dentro del mismo grupo pueden ver y participar en discusiones dentro de un foro particular. Grupos visibles les permite a los estudiantes ver las discusiones de otros grupos, pero solamente participan en las discusiones de su propio grupo.

Si se activa **"Forzar el modo de grupo"**, el Modo de grupo se aplica a todas las actividades del curso. En ese caso, se pasan por alto los ajustes del Modo de grupo a nivel de Actividad. La opción de "**Agrupamiento por defecto"** se asigna a cada actividad.

#### **CREAR UN GRUPO**

Para crear los grupos hay que acceder a la pantalla de **"Participantes"** y pulsar en el icono de administración situado arriba a la derecha y seleccionar **"Grupos"**. También se puede acceder desde la pantalla principal del curso desde el menú de condiguración del curso y pulsar sobre el botón **"Grupos"**.

En la nueva pantalla se muestran los grupos creados para el curso así como los miembros que pertenecen a cada grupo. Se tiene la opción de editar los grupos ya creados, eliminarlos, crear grupos, crear grupos automáticamente e importar cursos.

Si no se ha creado todavía ningún grupo, los campos aparecerán vacíos y habrá que pulsar sobre el botón **"Crear grupo",** para añadir grupos al curso.

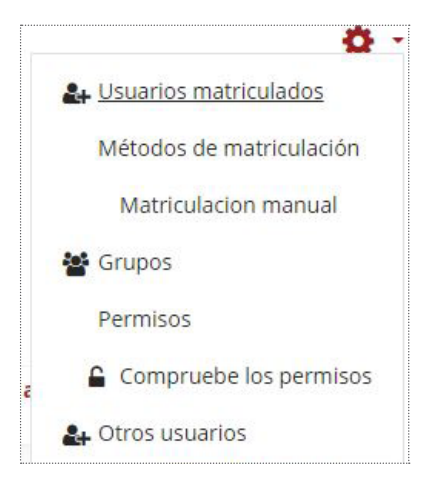

103

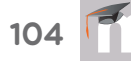

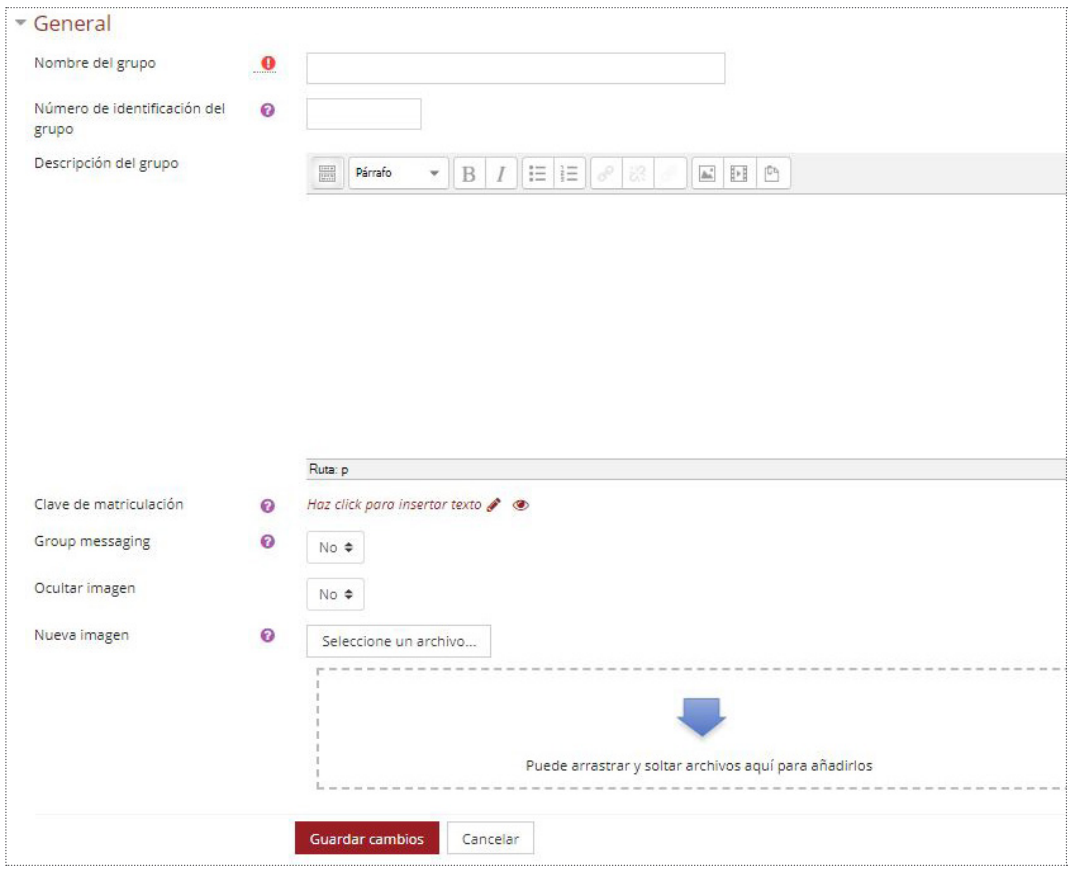

Para la creación del grupo hay que configurar las siguientes opciones:

- **Nombre.** Se debe indicar el grupo.
- **Descripción del grupo**. Se puede introducir si así se desea una pequeña descripción del grupo a través del editor.
- **Número de identificación de grupo.** Número de identificación del grupo si así se ha decidio desde la Administración del sitio. Se suele dejar vacío.
- **Clave de matriculación.** Se puede establecer una clave de tal manera que solo se permite el acceso al grupo a aquellos usuarios que sepan la clave. Si está utilizando el método de automatrícula en el que los alumnos deben introducir una contraseña para acceder a su asignatura por primera vez. Al introducirla, el estudiante queda matriculado en el curso directamente como miembro del grupo correspondiente,
- **Mensaje grupal (Group messaging).** Si está activado los miembros del grupo pueden enviar mensajes grupales al resto de miembros.
- **Nueva imagen.** Permite añadir una imagen identificativa del grupo. Esta imagen será visible en distintos lugares del curso. La imagen debe tener un tamaño 100x100 px o superior.

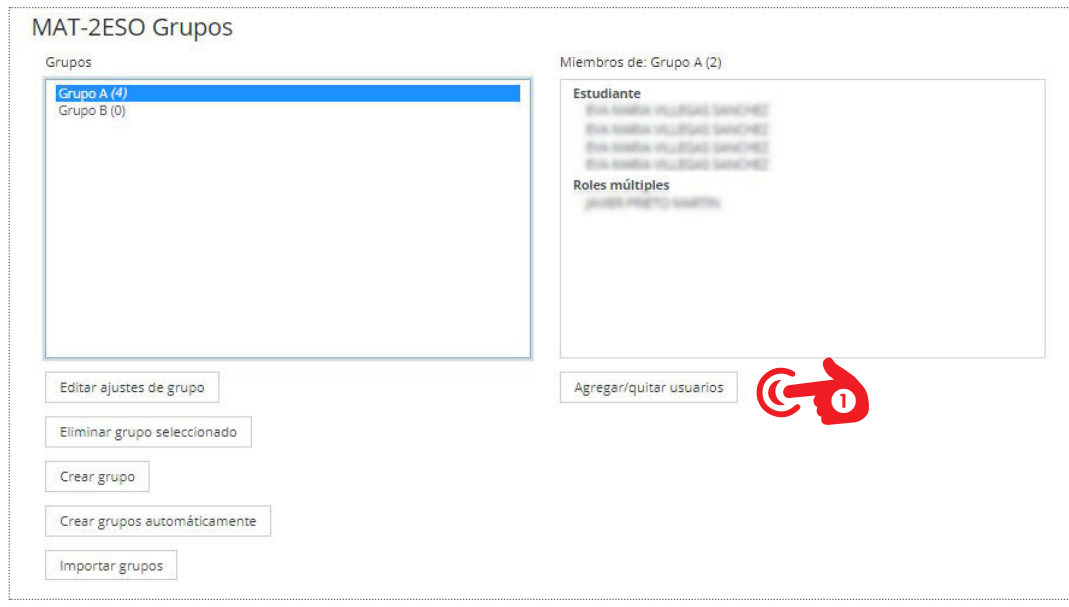

Al pulsar en **"Guardar cambios"** se accede a la pantalla principal donde se visualizan los grupos con los usuarios que los componen. Para agregar alumnos al grupo se debe seleccionar el grupo y después pulsar en el botón **"Añadir/quitar usuarios".** En la nueva pantalla, en el campo de **"Miembros potenciales",** se selecciona a los usuarios que se desea añadir al grupo. Pueden seleccionarse múltiples usuarios usando la tecla Crtl. Finalmente se deberá pulsar en el botón **"Regresar a los grupos"**  para volver a la pantalla principal de gestión de grupos.

## **CREAR GRUPOS AUTOMÁTICAMENTE**

Se pueden crear grupos de manera automática pulsando en **"Crear grupos automáticamente".** 

En la sección **General** se debe indicar un nombre para los grupos en **Esquema de configuración**. Para nombrarlos se puede usar un esquema automático. Así si se utiliza el símbolo **"#"** es remplazado por números consecutivos, y **"@"** es remplazado por letras. Por ejemplo: Grupo @ creará grupos con un esquema de nombres Grupo A, Grupo B, Grupo C...

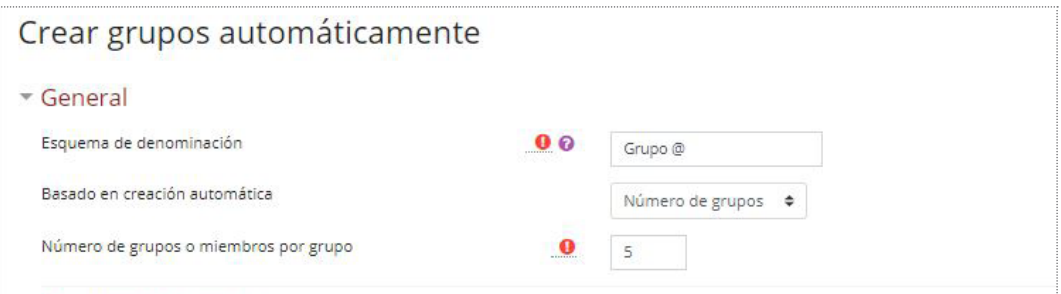

105

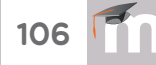

 Se debe seleccionar si la creación de los grupos se va a basar en el **Número de grupos** o en el **Número de miembros**. En el campo **Número de grupos o miembros por grupo** se especificará ese número.

En la sección **Miembros del grupo** se configura como se van a añadir los usuarios a los grupos que se creen. Los parametros de configuración son los siguientes:

- **Seleccionar los miembros con rol.** Se debe indicar el rol que deben tener los participantes al seleccionarlos para añadirlos a los grupos.
- **Seleccionar miembros desde cohorte**. Permite elegir entre todas las cohortes de las que los usuarios inscritos en el curso son parte.
- **Seleccionar miembros del grupo.** Permite elegir miembros de entre los grupos ya creados anteriormente. Si se han creado grupos, la opción por defecto en **Ninguno**.
- **Asignar miembros.** Permite seleccionar el modo en que los alumnos se van a asignar a los grupos: por azar o de forma alfabética.
- **Evitar el último grupo pequeño.** Dependiendo del número de usuarios en el curso, el último grupo podría terminar con menos miembros de lo esperado. Si se habilita esta opción, si el último grupo fuese menor al 70% del tamaño esperado, no será creado y esos pocos miembros se añaden a los grupos ya existentes.
- **Ignorar usuarios en grupos.** Se debería activar para seleccionar solamente miembros del grupo de entre los usuarios que aun no estén dentro de algún grupo en el curso.
- **Incluir solamente inscripciones activas.** Proporciona la opción para elegir si se incluyen o no usuarios supendidos o no activos en grupos. La casilla solamente es mostrada a usuarios con la capacidad para ver usuarios suspendidos.

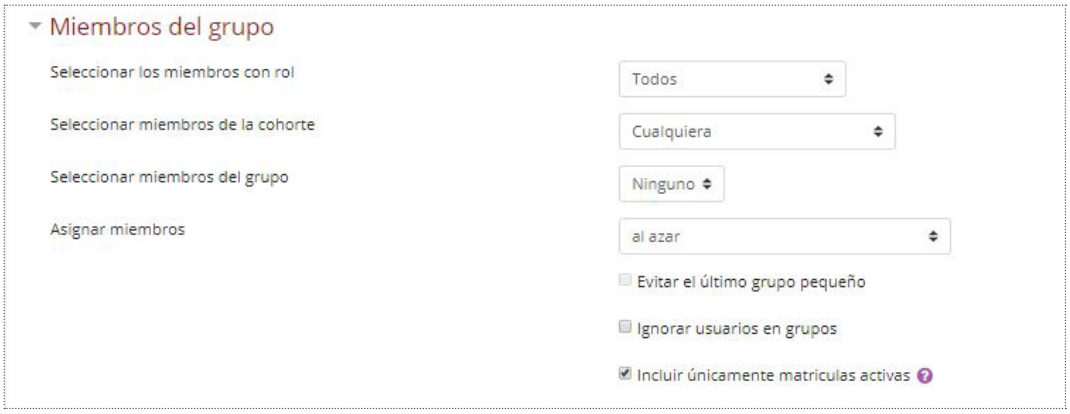

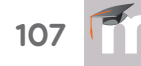

En la sección **Agrupamiento** se configuran los permisos para crear un nuevo agrupamiento y asignar los nuevos grupos autocreados que serán creados a él.

Antes de crear defintivamente los grupos, se puede visualizar pulsando en el botón "**Vista previa"**.

#### **IMPORTAR GRUPOS**

Importar grupos proporciona una forma sencilla y fácil para crear grupos a partir de un archivo externo. Permite importar los grupos a partir una hoja de cálculo y guardados con formato CSV con codificación UTF-8. Esta acción crea los grupos, pero no incluye a los estudiantes en los mismos.

#### **AGRUPAMIENTOS**

Los Agrupamientos permiten gestionar un conjunto de grupos como una unidad. Un agrupamiento es una colección de grupos. El usar agrupamientos permite asginar tareas para uno o más grupos en su curso, de manera que puedan trabajar juntos en las tareas pero sin que sean vistos por los otros grupos.

Para crear un Agrupamiento se debe pulsar en la pestaña **"Agrupamientos"** y posteriormente en **"Crear agrupamiento".** Se debe indica un nombre y una pequeña descripción, la cual es opcional.

Una vez creado el agrupamiento, este aparecerá en la pantalla pincipal. Ahora se deben asignar grupos ya existentes al Agrupamiento pulsando en el icono $\bullet$ , Se selecciona el grupo o grupos y se agregan al Agrupamiento.

Una vez creados los Agrupamientos se puede hacer uso de ellos en cualquier Actividad. Para ello, en los **Ajustes comunes del módulo**, en la configuración de la actividad, se debe seleccionar el modo grupos, y a continuación, el agrupamiento cuyos grupos se quieren asociar a la actividad.

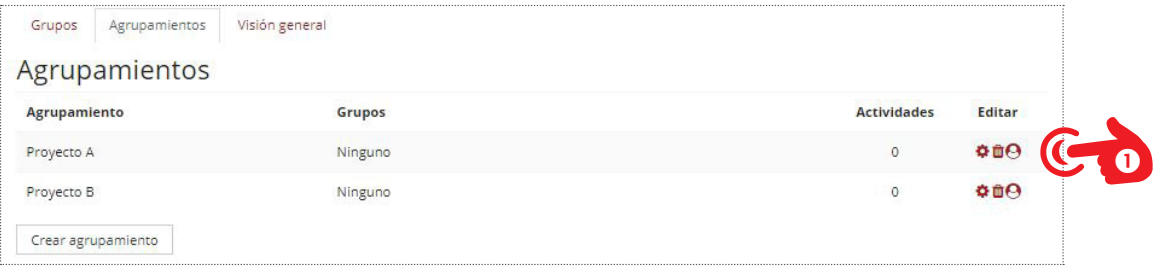

# 3.3. Modo EDICIÓN DE UN CURSO

El **Modo edición** permite añadir y modificar el contenido de un curso. Sólo disponen de esta posibilidad los usuarios con perfil de Profesor o de Editor de contenidos en dicho curso.

Para acceder al Modo Edición se realiza pulsando el boton **"Activar edición"** con el icono del lápiz que está situado en la parte superior derecha. Al pulsarlo el aspecto de la página principal cambia, apareciendo una serie de iconos y menús deplegables con la etiqueta "**Editar"** para cambiar la configuracióndel curso.

# Activar edición

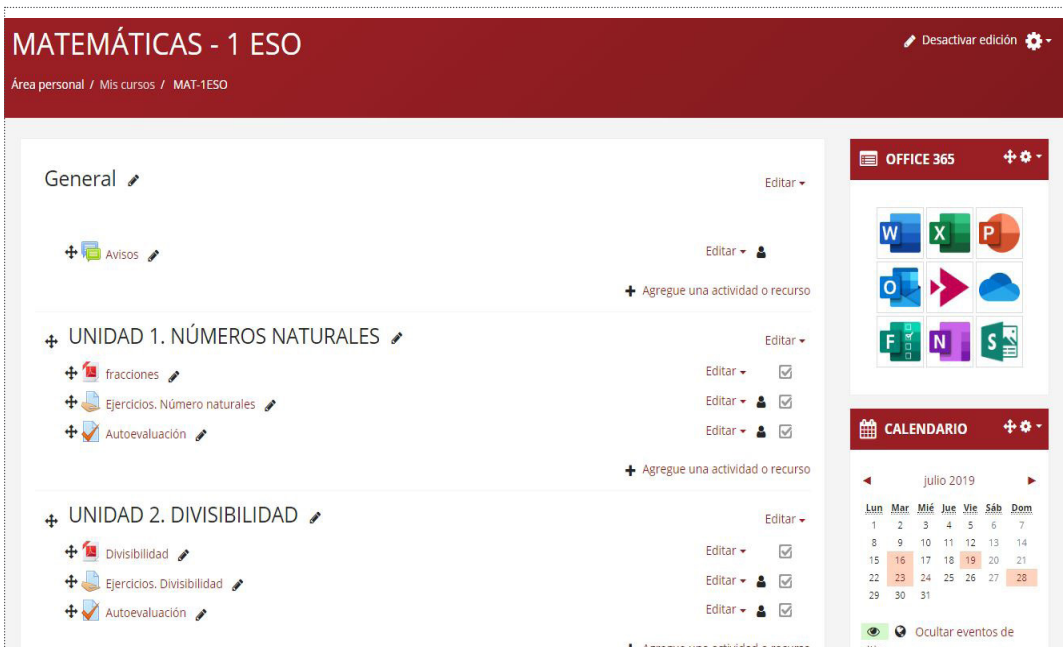

La funcionalidad de los distintos iconos y botones es la siguiente:

- **Icono Lápiz.** Es utilizado para cambiar el nombre a las secciones, actividades, recursos... Hay que tener en cuenta que después de cambiar el nombre es necesario pulsar la tecla INTRO para que el nombre quede guardado.
- **Icono desplazamiento.** Sirve para mover cualquier elemento o bloque entre las secciones o para cambiar el orden o jerarquía entre ellos.
- **Icono Grupo.** Indica el modo de grupo de la sección o actividad. Cada modo de grupo tiene un icono distinto.

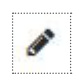

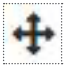

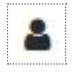

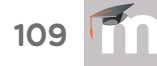

Los botones **"Editar"** afectan a dos elementos distintos. El botón **"Editar"** de los temas o secciones muestra cuatro opciones:

- **Editar tema.** Al pulsar se accede a otra pantalla donde se puede modificar el nombre, introducir una pequeña descripción del tema a traves del editor HTML y añadir opciones de restricciones de acceso.
- **Destacar**. Se utiliza para destacar ese tema con respecto a los demás. Para destacarlo, por defecto, aparece una línea en el borde derecho que abarca toda la sección.
- **Ocultar tema**. Sirve para ocultar el tema a los estudiantes hasta que el profesor pulsa sobre el icono.
- **Borrar tema**. Se utiliza para eliminar el tema o sección.

El botón **"Editar"** de los contenidos del curso muestra las siguientes opciones:

- **Editar ajustes.** Al pulsar se accede a otra pantalla donde se puede modificar los parametros de la actividad o recurso elegido. Los parámetros a modificar dependen del tipo de actividad o recurso.
- **Mover a la derecha (o izquierda).** Sirve para jerarquizar de alguna manera los contenidos del curso al marginarlos hacia la derecha o izquierdas según los deseos del profesor.
- **Ocultar**. Sirve para ocultar el contenido a los estudiantes.
- **Duplicar**. Se utiliza para duplicar el elemento y así poder modificarlo al Editar los ajustes o para poder desplazarlo a otro tema.
- **Asignar roles.** Asignar un rol a un usuario solo para este recurso o actividad.
- **Borrar**. Se utiliza para eliminar el contenido del tema.

En la parte inferior de cada tema o sección aparece una lista desplegable para añadir las actividades o recursos al curso.

Este botón puede tener otro aspecto si así lo desea el Profesor. Cuando este ya tiene experiencia en el manejo de contenidos de Moodle es más efectivo la opción que da la plataforma de mostrar ya separados en dos listas distintas de Recursos y de Actividades.

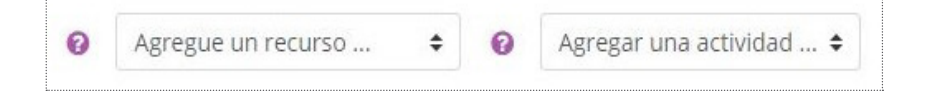

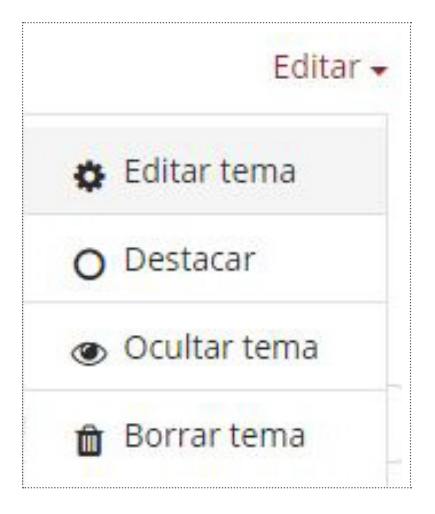

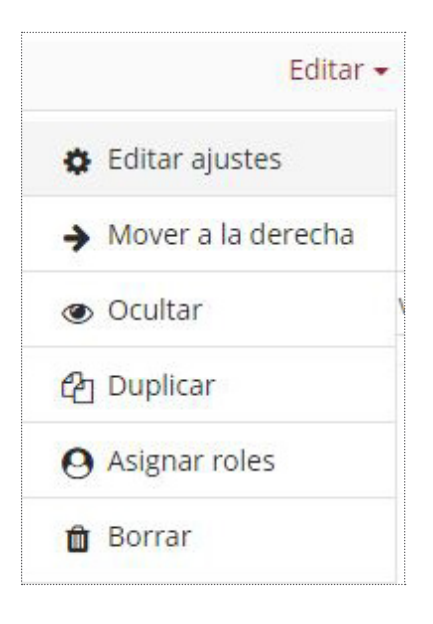

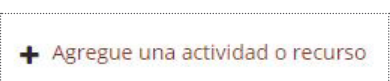

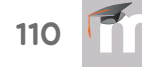

Para modificar este parámetro en los cursos de Moodle hay que realizar los siguientes pasos:

- **1.** Acceder al **Menú de usuario** de la barra superior y pulsar en el botón "**Preferencias"**<sup>0</sup>.
- **2.** En la pantalla de **"Preferencias"** se debe pulsar en el icono **"Pre**ferencias del curso"<sup>.</sup> en que da acceso a la siguiente pantalla.
- **3.** En esta pantalla habrá que deseleccionar la opción marcada <sup>8</sup>. A partir de ahí las actividades y recursos apareceran como iconos independientes y de más fácil acceso.

Al hacer esto se gana en efectividad pero se pierde la ayuda que supone la descripción detallada de cada actividad o recurso que aparece al ser seleccionados para su incursión en el curso.

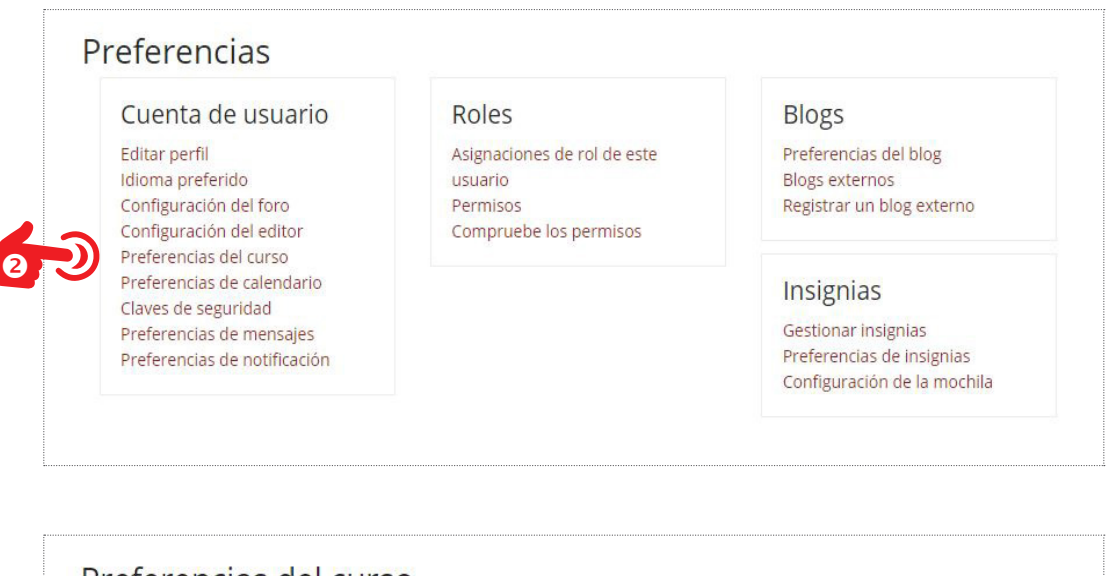

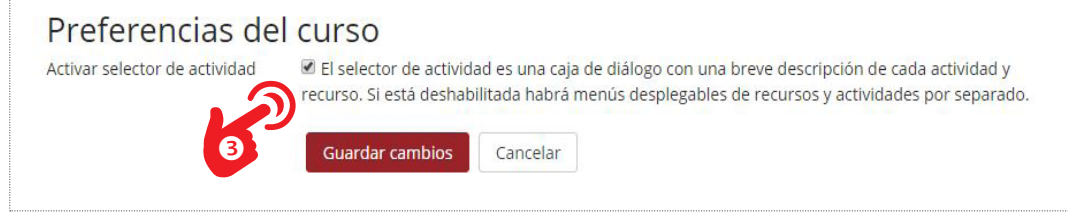

Finalmente en la parte inferior de la zona central de contenidos hay un icono para añadir secciones o temas directamente en la pantalla principal. Esto también se puede realizar en la pantalla de **Edición del curso** y que por defecto se añaden cuatro temas al crear el curso.

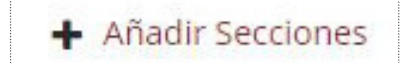

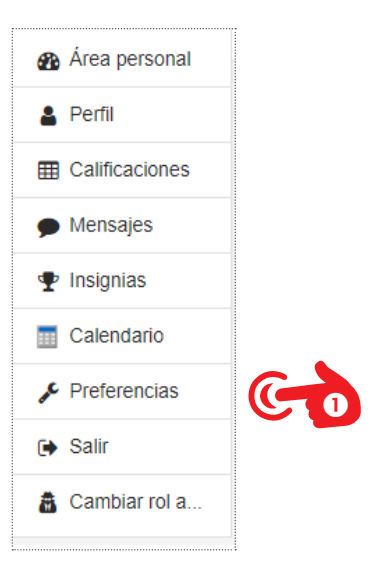

# **BLOQUES**

Los **Bloques** son elementos que complementan y ayudan al desarrollo del curso. En la versión de Moodle de la Consejería de Educación los bloques aparecen en la columna de la derecha de la pantalla. Estos bloques permiten al profesor personalizar en cierta medida el aspecto del entorno.

Existen Bloques con funcionalidades y herramientas muy diversas, Al crear un curso aparecen algunos Bloques por defecto, estos se pueden mover o eliminar según las necesidades del profesor.

Para añadir, eliminar o configurar un bloque hay que estar en el **Modo edición.** Aparecerá en la cabecera de cada bloque los iconos para desplazarlo y para configurarlo. Para desplazarlo no hay más que pinchar en el bloque y sin soltar moverlo hacía el lugar que se desee. Siempre en la columna derecha.

Para su configuración se debe pulsar en el icono de configuración y a partir de ahí seleccionar las opciones que deseemos. Cada bloque tiene su propia configuración dependiendo de su funcionalidad. Hay elementos comunes a todos ellos como son: **"Ocultar bloque", "Permisos", "Compruebe los permisos"** y **"Eliminar bloque"**.

La opción de **"Ocultar bloque"** hace que este desaparezca cuando el curso no está en Modo Edición. En cambio **"Eliminar bloque"** hace que este desaparezca completamente del curso, idependientemente del Modo de visualización.

El botón **"Permisos"** y **"Compruebe los permisos"** permite gestionar que rol de usuario tiene permiso para visualizar, modificar, eliminar,... los bloques.

Aunque cada bloque puede tener sus propios parámetros de configuración, existen algunos elementos que son comunes a casi todos. Son parámetros referentes a la ubicación del bloque. Se refiere a el lugar en la página o lugar en las páginas del curso.

Activar edición

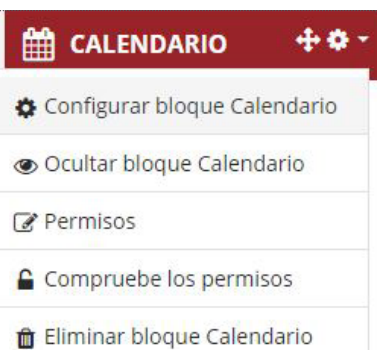

#### **BLOQUES EN LA APP**

Hay que tener en cuenta que los bloques no son visiblen en la app de Moodle Mobile.

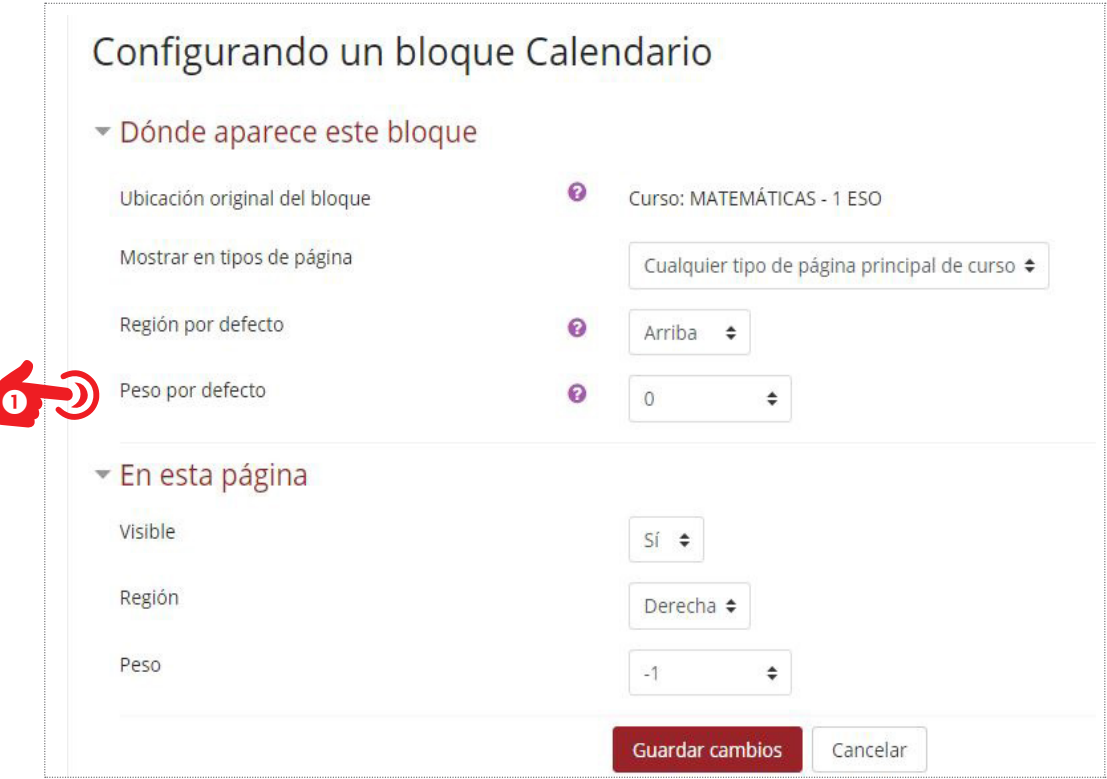

Cuando se habla de "Peso"<sup>O</sup> se refiere a la posición que va a tener un bloque con respecto a otro que pueda estar más arriba o abajo en la página. Si dos bloques están en la **Región "arriba"** aquel que tenga menos peso se colocará en por encima de otro que tenga más peso. Es una manera de gestionar la posición de los bloques en las distintas páginas. El valor va desde -10 arriba del todo, hasta 10 abajo del todo.

Para añadir un bloque al curso se debe realizar de la siguiente manera. Se debe tener el Modo de edición activo de tal forma que en la parte inferior de la columna de la izquierda aparece el botón **"Agregar bloque".** Al pulsar sobre él aparece una ventana emergente con todos los bloques disponibles en la plataforma. Solo hay que pulsar en el que se desee agregar al curso y posteriormente configurarlo convenientemente.

El Adminstrador del sitio puede decidir que bloques pueden estar disponibles para la plataforma Moodle, es decir, puede bloquearlos para que no se puedan añadir a los cursos. Del mismo modo que puede configurar ciertos parámetros de cada uno de ellos. Algunos bloques como el de **Entrar** a la plataforma no se puede modificar ni por el Administrador del Sitio.

Agregar un bloque

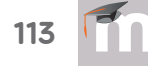

Para ello se debe acceder a la **Administración del sitio**. En esta pantalla se debe seleccionar la pestaña **"Extensiones"** y en la sección de **Bloques** pulsar en el botón de **"Gestionar bloques"**, que da acceso a la pantalla para gestionar que bloques serán visibles al usuario.

En esta misma sección se puede acceder a aquellos bloques que pueden se configurados por el administrador como son: Canal RSS, HTML, Cursos,... **8.** 

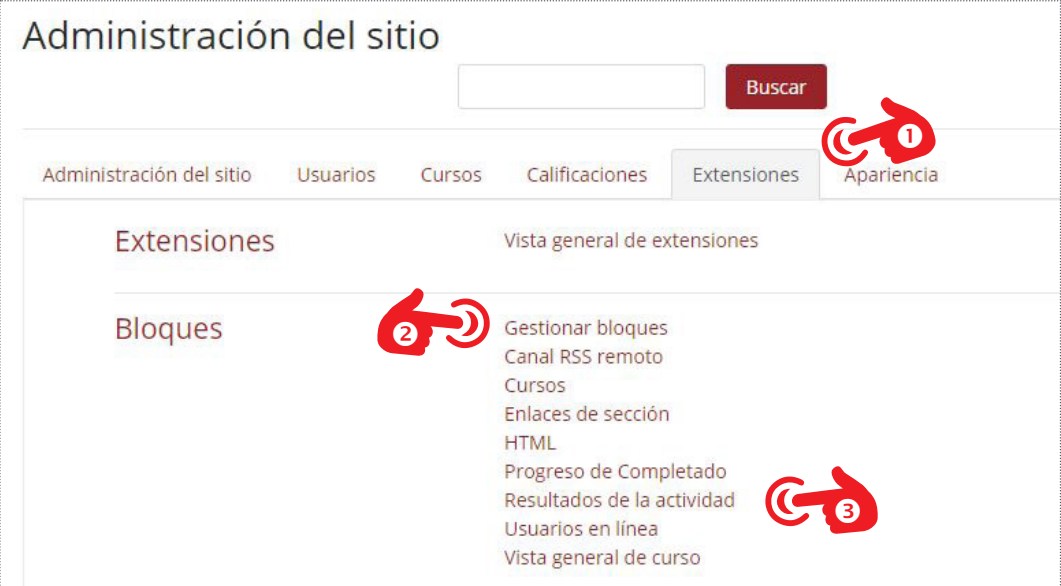

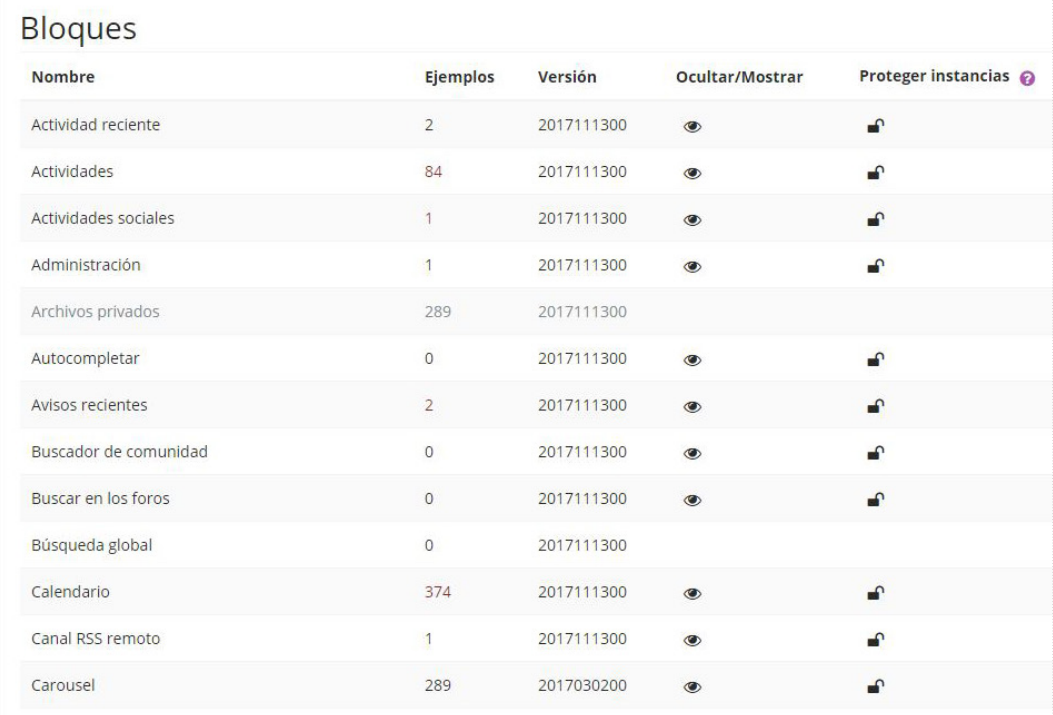

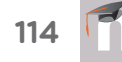

Los bloques más útiles para los cursos Moodle ser´ían los siguientes:

• **OFFICE 365.** Este bloque muesta los iconos con el enlace directo a las herramientas Office 365 corporativas que la Consejería de Educación suministra a profesores y alumnos. Incorpora los accesos a Wors, Excel, PowerPoint, Correo Outlook, Stream, OneDrive, Forms, OneNote y Sway. El bloque se instala como un bloque de sistema, lo que significa que aparece en todas las páginas de todos los cursos del Moodle del centro. Los usuarios con el rol de profesor en cada curso podrán mostrar u ocultar el bloque, pero no podrán eliminar el bloque de Office 365. El Administrador sí podrá eliminar este bloque, pero al hacerlo lo elimina de todos los cursos del sitio Aula Moodle del centro y como no es un bloque estándar no se podrá añadir de la manera convencional.

El Administrador también tiene acceso a la configuración del bloque para poder cambiar su ubicación y ponerlo solo en el inicio del sitio, en la página principal. Para ello en la sección **"Donde aparece este bloque"** hay que modificar el parámetro de "**Mostrar en tipos de página"** y poner **"Mostrar solo en la página principal"**.

- **Actividades recientes.** Muestra los últimos movimientos dentro del curso. Entre otros datos, recoge las participaciones en los Foros más recientes o las últimas Actividades y Recursos actualizados. Pulsando en el enlace **"Informe completo de la actividad reciente…"** se accede a información detallada agrupada por temas o secciones.
- **Actividades.** Facilita al usuario un acceso rápido a los diferentes tipos de actividades incluidas en un curso, agrupadas por temas o secciones y mostrando la información más importante para el usuario, como la descripción de los Recursos o las fechas de entrega en las Tareas.
- **Calendario.** Refleja todas las fechas que pueden resultar de interés en el desarrollo de un curso: apertura de una nueva unidad didáctica, fecha de entrega de una Tarea, fecha de realización de un Cuestionario, etc. Algunas Actividades, como las Tareas o los Cuestionarios, marcan automáticamente sus fechas de entrega en el Calendario. El calendario distingue cinco tipos de eventos: de sitio, de categoría, de curso, de grupo y de usuario. Cada uno de ellos representado por un color. Al pulsar sobre el icono del ojo se vi-

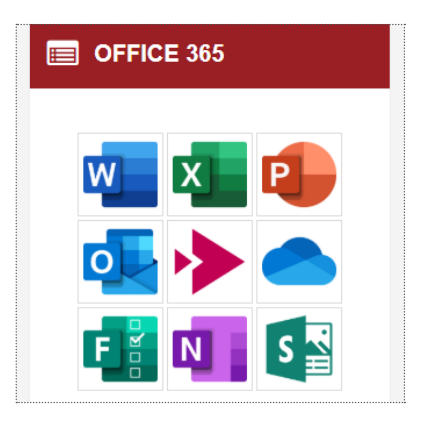

#### **RESTAURAR BLOQUE OFFICE 365**

Si se elimina el Bloque "Office 365", para poder restaurarlo se debe agregar un Bloque HTML. Configurarlo con el título: "Office 365" y en su contenido activar la herramienta de edición HTML </> y pegar el siguiente texto:

 $\langle D \rangle$ 

<script src="https://aulavirtual. educa.jcyl.es/soporte/theme/ boost/templates/html/365.js" type="text/javascript"></script>  $\langle$ /p>

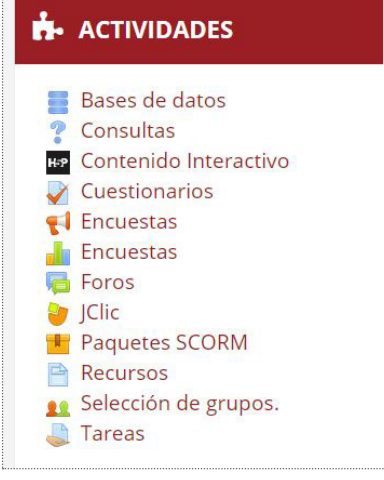

sualizan o no los eventos de ese tipo. Al pulsar sobre el nombre del mes se accede a la visión global del calendario donde se muestran más detalles y es la misma pantalla que surge cuando se pulsa en el boton **"Calendario"** del menú de la columna izquierda.

- **Eventos próximos.** Es un bloque muy relacionado con el calendario ya que recuerda la proximidad de los eventos. En las "**Preferencias"** del bloque Calendario, se puede configurar el número de días de anticipación. Este valor viene determinado por la configuración en Administración del sitio, pestaña **Apariencia** y pulsando en el botón **"Calendario"** y modificando el parámetro **"Días de previsión"**. También hay un enlace en la parte inferior del bloque **"Ir al calendario..."**, al pulsarlo surge una nueva pantalla donde se puede añadir un **"Nuevo Evento"** en el calendario y aparecen detallados los eventos próximos..
- **Cursos.** Muestra al usuario todos los cursos en los cuales está matriculado, independientemente del rol que tenga. Este bloque permite desplazarse cómodamente entre los cursos. Además, pulsando en **"Todos los cursos…"**, se tiene acceso al listado completo de cursos del usuario que corresponde con la pantalla de Inicio del Sitio. Al Administrador en este bloque se le muestran todos los cursos del Sitio. Para cambiar a la visión normal de cualquier usuario debe configurarlo la opción de **Curso** de la pestaña **Extensiones** de la **Administración del Sitio**. Este es uno de los bloques con posibilidad de configuración por parte del Administrador.
- **Avisos recientes.** Muestra un resumen de los últimos mensajes publicados en el Foro de Avisos del curso. Este listado de anuncios da la posibilidad de acceder al contenido completo del mensaje o de añadir alguno nuevo. El número de noticas que aparecen puede configurarse en el formulario **"Editar ajustes"** del curso.
- **Usuarios en línea.** Muestra una lista de usuarios que han entrado en el curso en el momento actual. La lista es actualizada regularmente, por defecto es cada 5 minutos pero puede cambiarlo el Administrador en la configuración del bloque. En ese bloque se puede acceder a enviar un mensaje directo al usuario conectado y también se puede acceder a la informacion personal.

#### **EMPLE CALENDARIO** ۷ mayo 2019 Lun Mar Mié Jue Vie Sáb Dom  $1 \quad 2$  $\overline{\mathbf{3}}$  $\overline{A}$  $\mathbb{Z}$  $\overline{7}$  $6 \overline{6}$ 8 9 10 11  $12^{12}$ 14 15 16 17 18  $13$  $19$ 20 21 22 23 24 25  $26$  $27$ 28 29 30 31 ● ● Ocultar eventos de sitio ● & Ocultar eventos de categoría **to the Coultar eventos de** curso ● **•••** Ocultar eventos de grupo © & Ocultar eventos de usuario

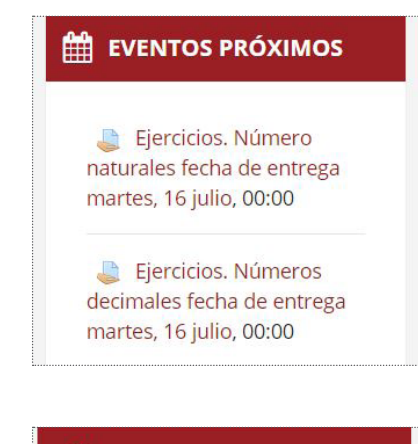

#### $\blacktriangleright$  AVISOS RECIENTES

Añadir un nuevo tema... 14 de jul. 12:25 **JAVIER PRIETO MARTIN** Exposición para el día 14 Temas antiguos ...

# **SOF** USUARIOS EN LÍNEA

(últimos 5 minutos: 2) MARIA PILAR RAMOS CASADO JAVIER PRIETO MARTIN  $\bullet$ 

• **HTML.** Permite incluir contenido HTML, texto, imágenes, tablas, etc., dentro de un Bloque. Un curso puede tener más de un bloque de este tipo. El nombre de cada instancia de este bloque puede cambiarse o dejarse vacio. En la configuración aparece el Editor de texto estándar de Moodle para formatear texto, añadir imágenes o crear enlaces, cambiar a la vista de código fuente y permite el uso de cualquier etiqueta HTML válida. Esto permite incrustar video, sonidos, redes sociales,... y otro tipo de archivos que pueden añadir elementos a un curso o a una página de sitio. Este bloque puede cambiar su apariencia en la configuración del bloque en la Administración del Sitio.

Puede usarse un bloque HTML para mostrar los últimos tweets de cualquier cuenta de Twitter. Para hacerlo hay que obtener la dirección del Widget de Twitter y el código que debemos insertar. En el Editor HTML se pulsa sobre el botón para "**Editar código fuente HTML"**(< >) y se pega el código proporcionado por Twitter al código fuente HTML. Luego solo quedaría guardar los cambios.

• **Menú Blog.** Los blogs en Moodle están basados en el usuario. Cada usuario tiene su propio blog. Los usuarios pueden también registrar sus blogs externos, como Blogger o Wordpress, para que sus entradas en ellos sean automáticamente incluidas en su blog de Moodle. Este bloque permite gestionar el blog para visualizar todas las entradas o añadir alguna nueva. Existen más bloques relacionados con la gestión de blogs en el aula.

#### **TWITTER**

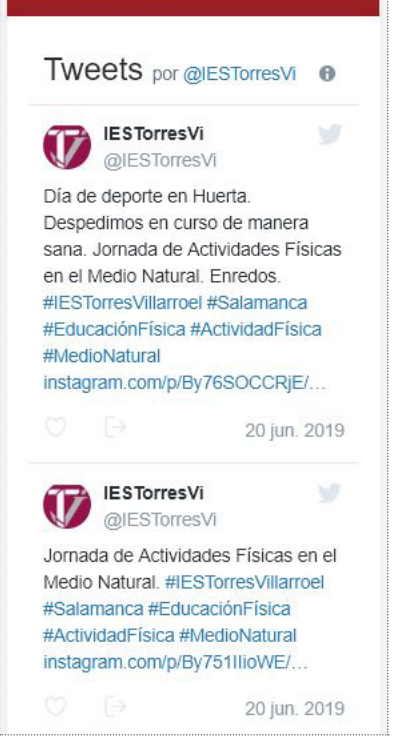

#### **E** MENÚ BLOG

Ver todas las entradas de este curso Ver mis entradas en el blog de este este curso Añadir una entrada en el blog de curso Entradas del blog Añadir una nueva entrada **Buscar** 

# 3.5. libro de calificaciones

Todas las calificaciones para cada estudiante en un curso pueden encontrarse en el Libro de calificaciones al cual se accede desde el enlace **Calificaciones**. Este enlace está situado en la columna de la izquierda. También se puede acceder a través del menú de configuración principal de la parte superior derecha. En este libro de Calificaciones aparecerán todas las actividades creadas por el profesor que han sido habilitadas para calificarse.

#### **VISTA**

Al acceder al **Libro de calificaciones**, se presenta la **Vista del Calificador,** visualizandose una tabla. Cada fila de la tabla corresponde a un alumno y las columnas a las actividades del curso. Cada vez que se agrega una nueva actividad calificable al curso se creará una nueva columna para dicha actividad. La última fila y columna de la tabla corresponde a la calificación total. Las columnas se puede agrupar por categorías, por ejemplo, por evaluaciones, por exámenes, por tareas, por cuestionarios, etc. En las celdas de las tablas aparecen las puntuaciones que cada estudiante ha obtenido en las actividades del curso. Si se modifican directamente en esta tabla, se cambian las notas sin necesidad de ir a la Actividad, no pudiéndose cambiar posteriormente desde la actividad evaluada.

El icono en forma de tabla $\bullet$  da acceso a un listado con todas las calificaciones del alumno en todas las actividades y que corresponde con lo que visualiza el alumno en su vista de calificaciones**.** Al pulsar sobre el icono en forma de lápiz<sup>o</sup> se accede a la vista simple de las calificaciones para cada actividad o a la vista simple para las calificaciones del alumnos si pulsamos sobre el icono al lado del nombre. A esta pantalla también se accede a través de las pestaña **Vista Simple**.

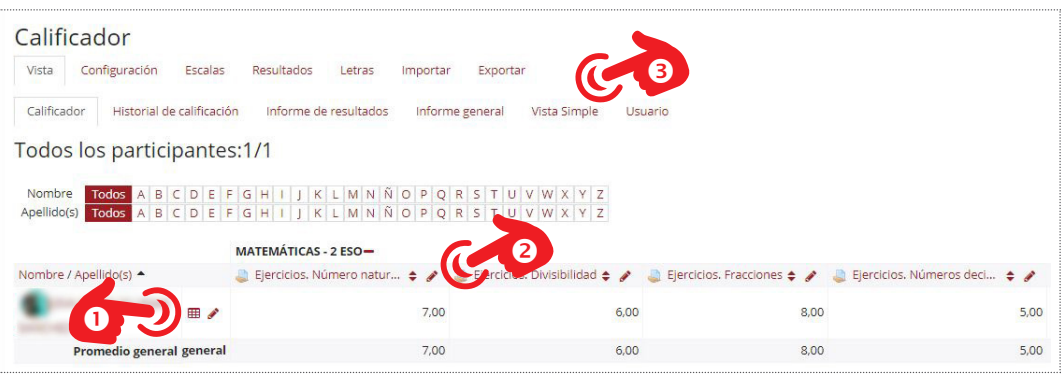

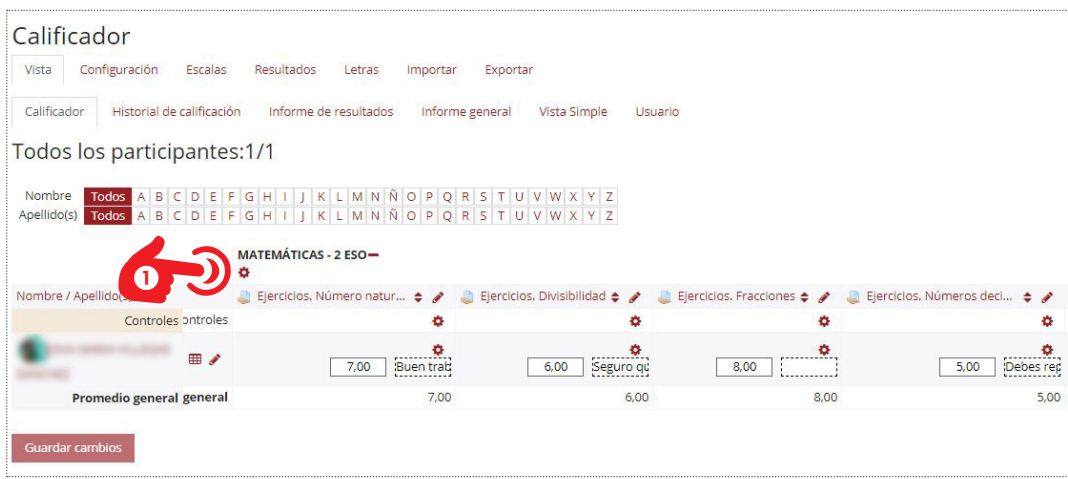

Al pulsar sobre el botón **"Activar edición"** situado en la parte superior derecha, cambia el aspecto de la tabla para modificar su configuración. Aparece la nota y al lado el texto de retroalimentación para cada actividad y aparecen también lo iconos de configuración.

Pulsando en el icono configuración **·** se puede modificar, anular, bloquear o excluir una nota de un alumno, editar una Actividad completa o una Categoría dependiendo del icono elegido. Se puede ocultar una nota a los alumnos y se puede marcar una fecha para que hacerlas visibles.

Si se añade la opción de bloquear, las calificaciones ya no podrán ser actualizadas automaticamente desde la actividad correspondiente como puede ser en caso de un cuestionario.

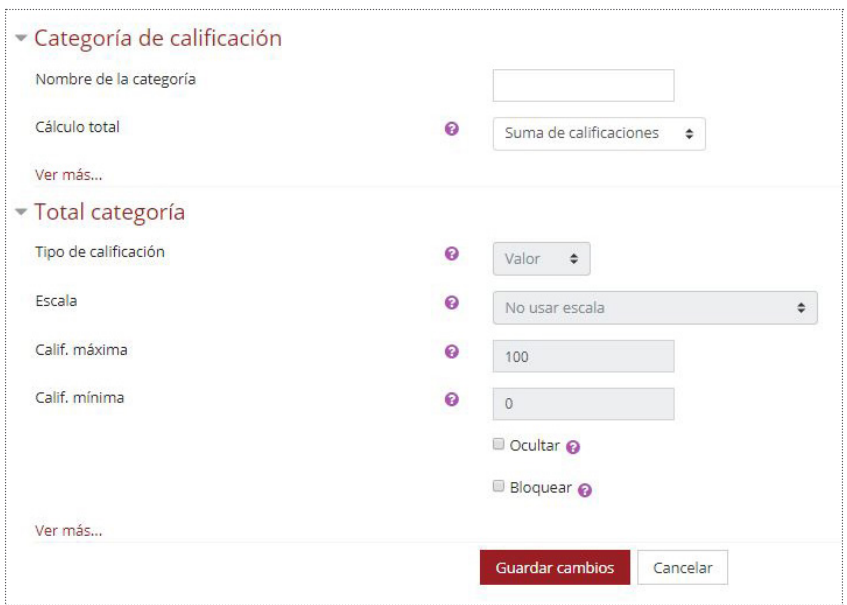

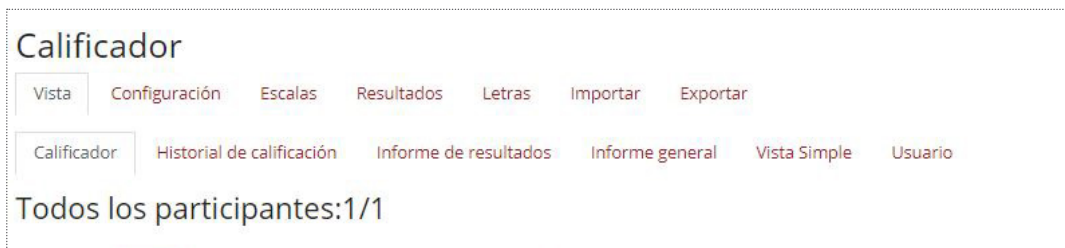

El la pestaña **Historial de calificación** se permite a los profesores visualizar un informe completo con todos los movimientos realizados en **"Calificaciones"**. Se puede escoger un estudiante en concreto y/o un ítem de calificación para unas fechas determinadas, y ver únicamente el informe de aquello que se ha seleccionado, pudiendo descargar los datos en varios formatos.

En la pestaña **Informe de los resultados** el profesor puede hacer el seguimiento del progreso en los resultados de los estudiantes. Lista los resultados a nivel de sitio y los resultados personalizados usados en el curso actual, su media global (cada resultados se puede medir a partir de muchos elementos), los valores promedio de cada elemento y el número de "calificaciones" dado por cada elemento.

En la pestaña **Informe general** se muestra las calificaciones globales de todos los cursos. En este aspecto difiere de otros informes que muestran sólo las calificaciones del curso actual. Para ver un desglose de las calificaciones de otros cursos hace falta ir a estos cursos, acceder a sus libros de calificaciones y seleccionar el informe de usuario. El informe global será el mismo independientemente del curso dónde lo estéis consultando.

La pestaña **Vista simple** permite filtrar la información que se muestra, bien a través de un elemento de calificación, bien a través de un usuario en concreto o bien una combinación de ambas opciones. Se presentarán las actividades o estudiante en una sola columna y se podrán hacer modificaciones sobre las calificaciones o configurar otras opciones como inserciones masivas de notas, anular notas o excluirlas.

La pestaña **Usuario** permite elegir un usuario o todos los usuarios y se muestra un informe detallado con las calificaciones para dicho usuario. Se muestra la misma información que verá el alumno en su libro de calificaciones.

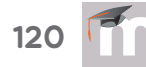

:

# **CONFIGURACIÓN**

Dentro de pestaña de **Configuración** hay tres opciones

- **-** Configuración de calificaciones. Para gestionar y configurar configurar el Libro de calificaciones.
- **-** Ajustes de calificación del curso. Para configurar como aparecerán los ajustes del curso en este libro a los alumnos.
- **-** Preferencias: Calificador. Para configurar diferentes aspectos en la vista del calificador

## **CONFIGURACIÓN DE CALIFICACIONES**

Desde esta página se pueden realizar distintas acciones que van desde cambiar la organización de los elementos en el libro de calificaciones, crear y configurar nuevos elementos y/o categorías de calificación, pasando por editar aquellos ya existentes. En la parte inferior de la página se dispone de las opciones **"Añadir categoría", "Añadir ítem de calificación"** y **"Agregar ítem de resultado"**.

En esta página veremos una tabla con la organización del libro de calificaciones: en las filas se encuentran los nombres de los elementos y categorías de calificaciones organizadas por niveles y en las columnas se muestra distinta información relativa a cada elemento y categoría.

Las columnas que nos encontramos dentro de dicha organización son las siguientes.

- **Nombre**. Se muestra el nombre de la categoría o elemento de calificación.
- **Ponderaciones**. Se configura el peso que otorgamos a la categoría o al elemento para el cálculo final de las calificaciones y que equivale al porcentaje en que contribuirá la categoría a la puntuación total. Este campo sólo aparece cuando previamente hemos establecido la **"Media ponderada de calificaciones"** como estrategia de agregación en la categoría a la que pertenece el elemento.
- **Calif. Máx.** Permite visualizar la calificación máxima que se le ha asignado a cada elemento.
- **Acciones:** En esta columna se accede al menú **Editar**, donde nos lleva al formulario de configuración de la categoría o elemento a través del cual podremos modificar los parámetros de configuración. También se tiene acceso al botón de **Ocultar,** que permite ocultar el elemento del libro de calificaciones. En algunos elemento como en Categorías también aparece la opción de **Borrar**.

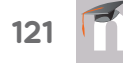

# **AÑADIR CATEGORÍA**

Moodle permite la creación para cada curso de diferentes Categorías de calificación, de manera que se pueda clasificar cada Actividad a una de éstas. Una categoría de calificación tiene su propia calificación agregada que se calcula a partir de sus elementos de calificación. Las categorías se pueden anidar. Aun así, cada elemento de calificación puede pertenecer sólo a una única categoría. Además, todos los elementos de calificación y categorías pertenecen al menos a una categoría padre: la categoría de curso. Las categorías sirven para evaluar por separado diferentes temas, bloques, evaluaciones o aspectos de la asignatura, creando una categoría para cada uno de estos aspectos.

Para añadir una categoría se deberá pulsar en el botón situado en la parte inferior de la pantalla. Al añadir una nueva categoría nos encontraremos con varias secciones.

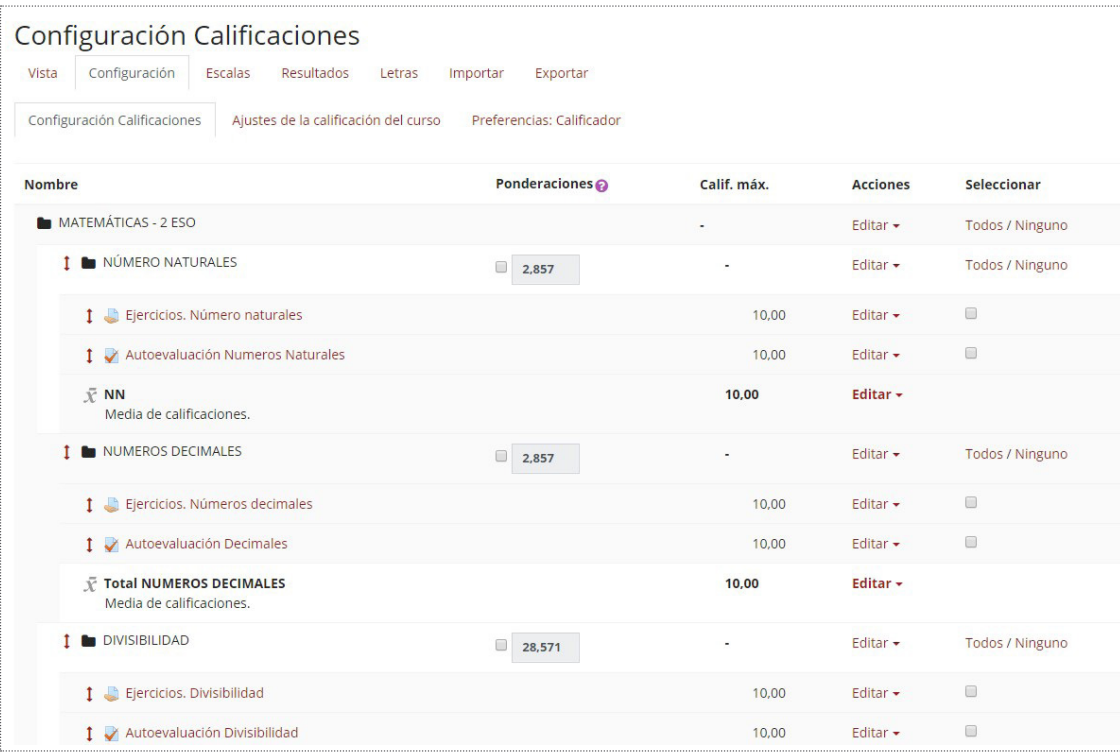

La sección **Categoría de configuración** consta de las siguientes opciones:

- **Nombre de la categoría.** Se debe indicar un nombre a la categoría.
- **Cálculo total.** Determina cómo las calificaciones que forman parte de una categoría se combinan para obtener la calificación global. Hay varios tipos que los puede configurar el Administrador del sitio en la pestaña de Calificaciones. Los más usados suelen ser:

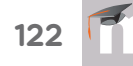

- **-** Suma de calificaciones. La suma de todas las calificaciones ignorando los valores de la escala establecida.
- **-** Media de calificaciones. La suma de todas las calificaciones dividida por el número total de calificaciones.
- **-** Mediana de calificaciones. El valor del elemento medio cuando las calificaciones se ordenan de menor a mayor.
- **-** Calificación más alta. El valor más alto de las calificaciones.
- **Excluir calificaciones vacías.** Las calificaciones no existentes son tratadas como calificaciones mínimas o no son incluidas.
- **Incluir resultados en cálculo total.** Se tiene la opción de incluir los resultados o no en la calificación global.
- **Descartar las más bajas.** Si se habilita un valor, quedan excluidas aquellas calificaciones más bajas.

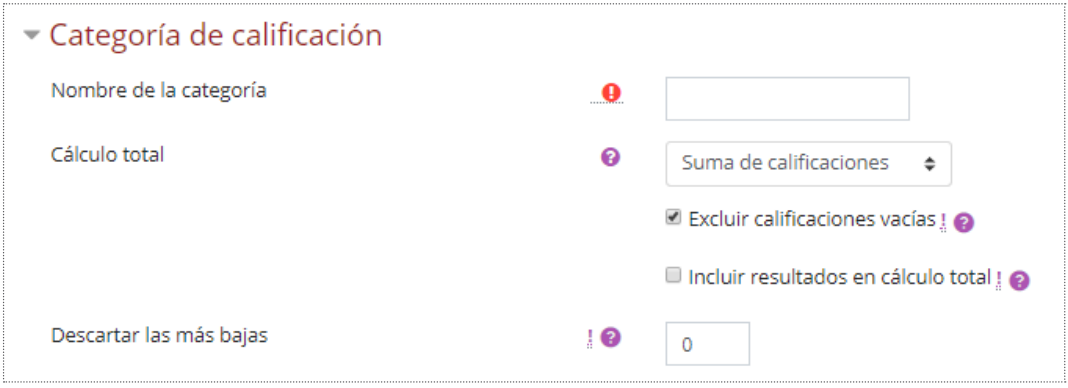

La sección **Total categoría** es el lugar donde se configuran los parámetros para realizar el cálculo de la calificación global. Consta de las siguientes opciones:

- **Nombre de la categoría total.** Se debe indicar un nombre personalizao al total de la categoría.
- **Info ítem.** Pequeña descripción informativa del item. No aparecerá en ningún lugar.
- **Número ID.** Es la manera de identificar la actividad para calcular su calificación. Si la actividad no está incluida en ningún cálculo de calificación, puede dejarse en blanco. El Número ID puede asimismo ajustarse en la página de edición del cálculo de calificaciones.
- **Tipo de calificación.** Especifica el tipo de calificación usado:
	- **-** Ninguno. No se permite calificar.
	- **-** Valor. Habilita los ajustes de calificación máximo y mínimo.
	- **-** Escala. Habilita los ajustes de escala.
	- **-** Texto. Solo se permiten comentarios.
- **Calificación para aprobar.** Si se desea que un item tenga una calificación para aprobar se deberá fijar en este campo.
- **Modo de mostrar calificación**. Específica cómo se verán las calificaciones en el calificador y reportes de usuario. Estas calificaciones pueden mostrarse como:
	- **-** Calificaciones reales.
	- **-** Como porcentajes (en referencia a las calificaciones mínima y máxima).
	- **-** Como letras.
- **Puntos decimales globales**. Se habilita el número de decimales a mostrar para cada calificación. Este ajuste no tiene efecto en los cálculos de las calificaciones, que se hacen con una precisión de 5 decimales.
- **Ocultar**. Si se marca esta opción, las calificaciones se ocultarán a los estudiantes. Se pueden ocultar si se desea hasta en día en que se hagan públicas las calificaciones una vez completado el proceso.
- **Ocultar hasta**. Permite definir una fecha hasta que las calificaciones no estarán visibles para los estudiantes.
- **Bloquear**. Si se señala esta opción, las calificaciones ya no podrán ser actualizadas automáticamente por la actividad relacionada.
- **Bloquear desde**. Nos permite definir la fecha a partir de la cual estarán bloqueadas las calificaciones de la actividad relacionada.

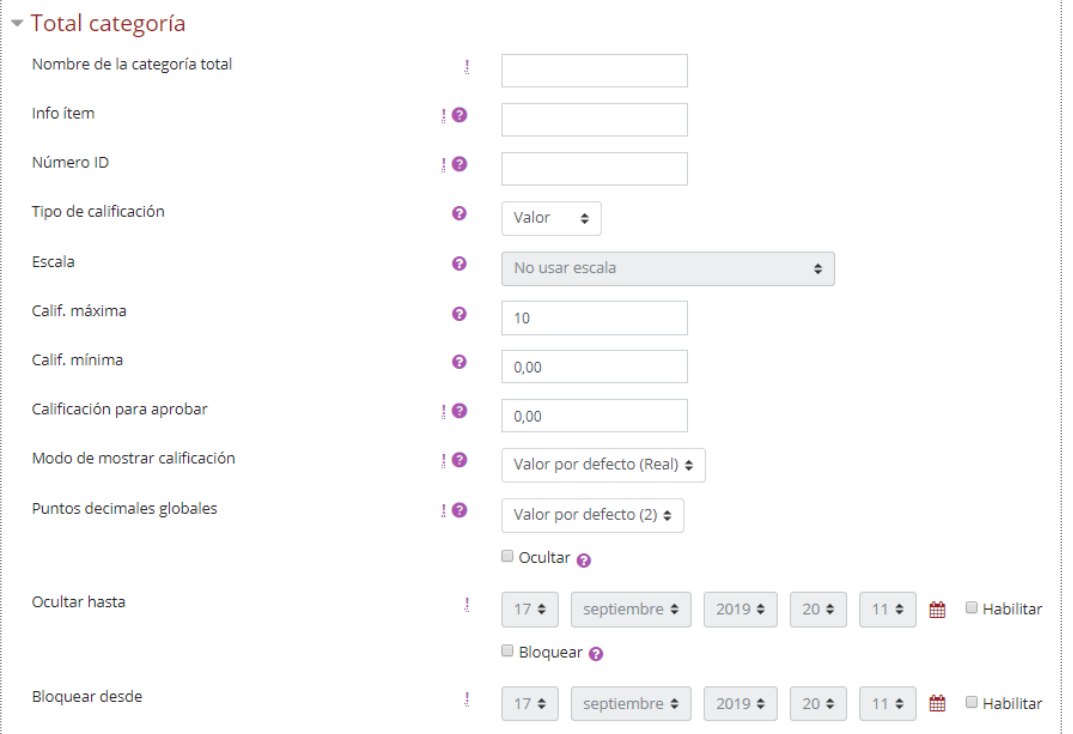

En la sección **Categoría padre** se configuran las opciones que afectan a la calificación de la Categoría superior del curso, la Catergoria padre. Las opciones que se pueden configurar son:

- **Peso**. Al marcar esto se evita que el peso se ajuste automáticamente. Desmarcar esta opción para reestablecer el peso de un elemento de calificación a su valor calculado automáticamente.
- **Peso ajustado**. Un valor utilizado para determinar el valor relativo de elementos de calificación múltiple en un curso o categoría.
- **Categoría padre**. Muestra un menú desplegable con las categorías existentes de manera que podamos seleccionar la categoría a la que va a pertenecer la que estamos creando. Por defecto, aparecerá seleccionada la categoría de curso. Esta opción sale cuando estamos creando una nueva categoría. También se indica el modo de de la categoría al curso actual.
- **Actuar como puntos extra.** Esto se deberá tener en cuenta cuando se determina el método de cálculo de calificación para el total y se elige Media de calificaciones (con créditos extra)**.**

Una vez creada la categoría podremos seleccionar los ítems que consideremos y moverlos a dicha categoría. A la hora de calcular la nota final del curso se considera la nota global de cada categoría y no la de los elementos que la integran, es decir, dichos elementos serán tratados como un todo.

# **AÑADIR UN NUEVO ITEM DE CALIFICACIÓN**

Si se añade un Nuevo ítem de calificación se crea una columna nueva dentro del Libro de calificaciones en la vista calificador o una nueva fila en vista simpe, donde poder incluir una nota que se genera fuera de la plataforma, como por ejemplo un examen realizado en clase. Al añadir un nuevo ítem de calificación aparecen las mismas opciones que para crear una categoría.

# **AÑADIR UN NUEVO ITEM DE RESULTADO (COMPETENCIA)**

Si se añade un Nuevo ítem de resultado (competencia) se crea una columna nueva dentro del Libro de calificaciones en la vista calificador o una nueva fila en vista simple, donde poder incluir una nota pero en este caso la nota irá asignada a una competencia de las creadas dentro del curso. Antes de poder añadirlo hay que crear los resultados en la pestaña correspondiente. Estos resultados se pueden indetificar por las competencias.

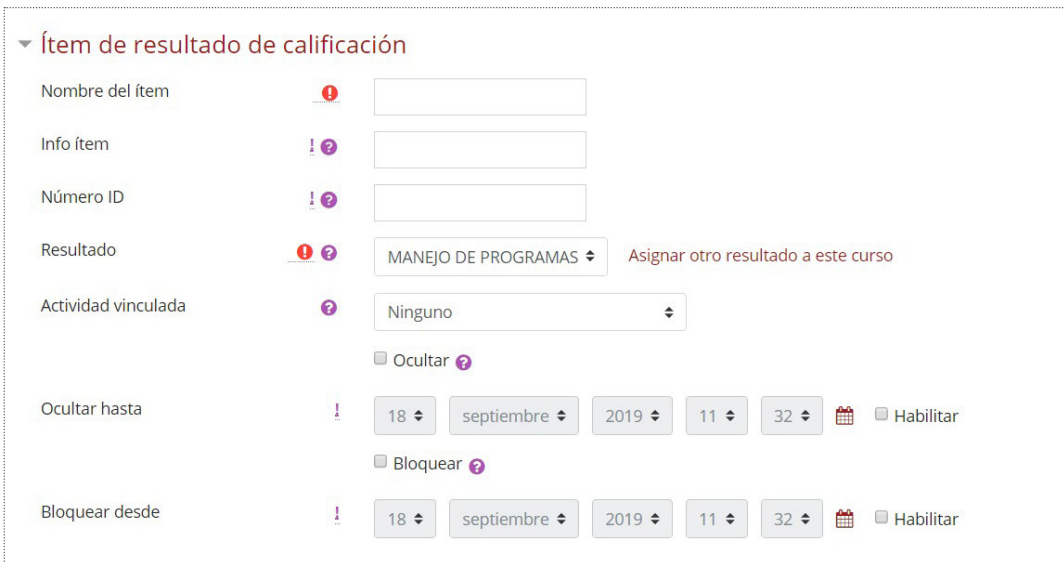

Las opciones para configurar este ítem son las siguientes:

- **Nombre del ítem.** Se debe indicar un nombre personalizao al ítem de resultado.
- **Info ítem.** Pequeña descripción informativa del item. No aparecerá en ningún lugar.
- **Número ID.** Es la manera de identificar la actividad para calcular su calificación. Si la actividad no está incluida en ningún cálculo de calificación, puede dejarse en blanco. El Número ID puede asimismo ajustarse en la página de edición del cálculo de calificaciones.
- **Resultado.** Resultado o Competencia que representa este ítem de calificación.
- **Actividad vinculada**. Especifica una actividad opcional en la que este ítem de resultado esta vinculada. Esto se utiliza para medir el rendimiento del estudiante en criterios no medidos por la calificación de la actividad.
- **Ocultar**. Si se marca esta opción, las calificaciones se ocultarán a los estudiantes. Se pueden ocultar si se desea hasta en día en que se hagan públicas las calificaciones una vez completado el proceso.
- **Ocultar hasta**. Permite definir una fecha hasta que las calificaciones no estarán visibles para los estudiantes.
- **Bloquear**. Si se señala esta opción, las calificaciones ya no podrán ser actualizadas automáticamente por la actividad relacionada.
- **Bloquear desde**. Nos permite definir la fecha a partir de la cual estarán bloqueadas las calificaciones de la actividad relacionada.

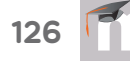

# **CÁLCULOS DE CALIFICACIÓN**

Un cálculo de calificación es una fórmula usada para determinar calificaciones, basada (opcionalmente) en otros ítems de calificación. Los cálculos para el Libro de calificaciones siguen el patrón de fórmulas/ funciones en programas de hoja de cálculo populares. Empiezan con un signo igual (=), y usan operadores y funciones matemáticas comunes para producir una salida numérica única.

Para acceder a la pantalla de configuración de los Cálculos de configuración se debe pulsar sobre el boton **Editar** en la fila del ítem de cálculo de cada categoría o del del ítem Total del curso y pulsar en **Editar Cálculo**. Se accede a la pantalla para la configuración del cálculo de calificaciones.

Primero se crean los identificadores de calificación nombrándolos y pulsando en **"Añadir números ID"** si no se han creado antes en la configuración individual de cada ítem. Después en el campo **Cálculo**, se indica la función matemática que definen el total de la nota.

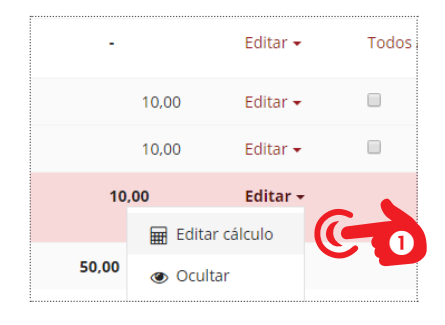

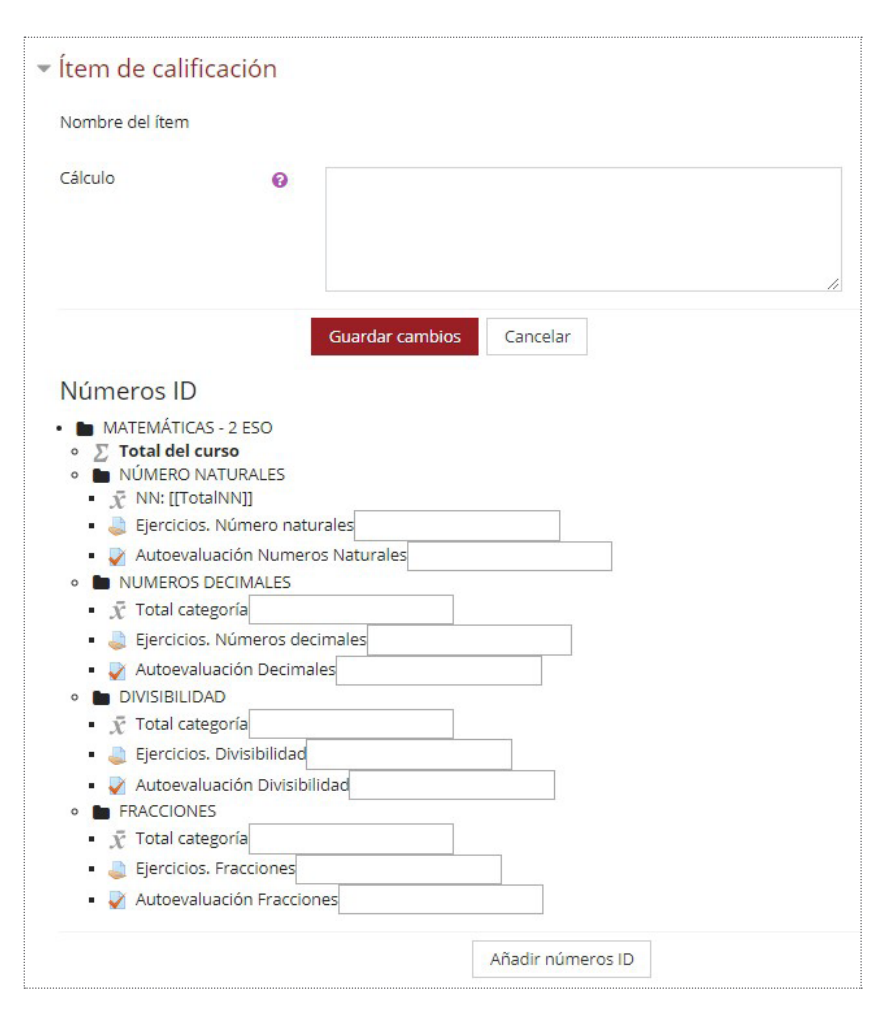

Cada cálculo debe empezar con un signo igual (=). Después sigue una expresión usando operadores y funciones soportadas por el sistema. Todos los operadores aritméticos son soportados. Los ID deberán ir entre doble corchete "[[]]". Un ejemplo de función que calcula el promedio de los valores entre Examen1, Examen2, Examen3 y Examen4 sería:

# =average([[Examen1]];[[Examen2]];[[Examen3]];[[Examen4]])

Cuando se introduce la función matemática habrá que pulsar en el botón **"Guardar cambios"** para validar la función. Si hay algún error de síntaxis se indicará una advertencia de **"Formula no válida"** y habrá que modificarla hasta que sea admitida y se cierra la pantalla para volver a la principal.

Una vez añadido todos las Categorías y los ítems de calificación organizados en el menú configuración, el aspecto de la Vista del calificador o la Vista simple o de Usuario cambia para favorecer su visualización. Al pulsar sobre el signo "-" o "+" de cada Categoría se colapsa o expande la tabla. Colapsada mostrará la nota todal de la Categoría según se haya configurado. Al pulsar sobre el boton "+" se expande la tabla para mostrar la nota de cada una de las Actividades que pertenecen a esa categoría. Hay que tener en cuenta que las categorías pueden estar anidadas.

#### **PROBLEMAS CON EL IDIOMA**

Es muy importante recordar que el Español internacional emplea la coma decimal. Esto tiene gran importancia para los cálculos de calificaciones.

Usar una función como "=average(item1, item2, item3, item4, item5, item6)" dará una respuesta de "Fórmula no válida" con el Español internacional. Para corregirlo se deberá de emplear ";" en lugar de "," como caracter separador de la lista de ítems: "=average(item1; item2; item3; item4; item5; item6)".

https://docs.moodle.org/all/es/Cálculos\_ de\_calificación

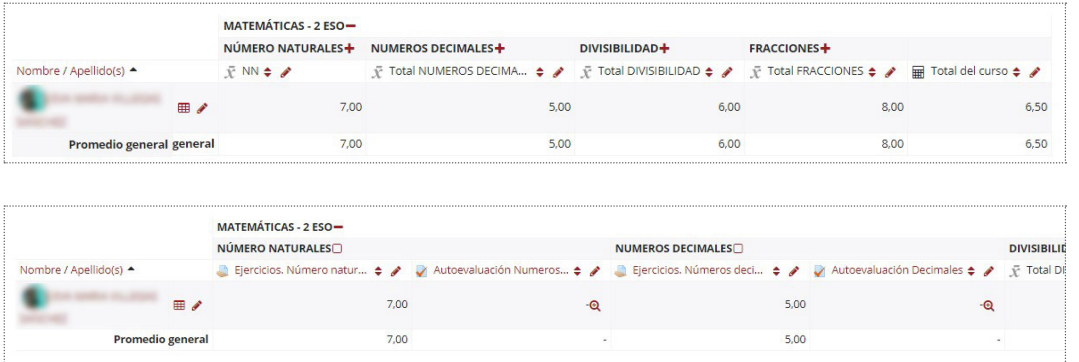

# **AJUSTES DE LA CALIFICACIÓN DEL CURSO**

Al pulsar sobre esta pestaña surge una pantalla que permite ajustar diferentes aspectos que afectarán al curso y que determinan cómo verán el libro de calificaciones los alumnos del curso. Suelen ser los aspectos que vienen por defecto en las configuración de los diferentes Items de calificación. Si se quieren modificar hay que pulsar en el texto **"Cambiar valores por defecto"** para acceder a la pantalla de **"Ajustes generales"** de las calificaciones.

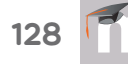

 $\bullet$ 

#### **PREFERENCIAS: CALIFICADOR**

Al pulsar sobre esta pestaña surge una página donde configurar por defecto las distintas opciones sobre cómo se mostrarán las calificaciones en el informe al calificador.

### **ESCALAS**

Los métodos de califición para calificar las diferentes actividades o ítems de calificación se pueden realizar con una escala numérica (con máximos entre 1 y 100), pero también utilizar otras escalas estándar ya predefinidas o utilizar las escalas personalizadas que se deben haber definido previamente.

Por defecto aparecen dos Escalas ya predefinidas:

- **-** Default competence scale. Con dos valores posibles si se ha alcanzado la competencia o no.
- **-** Separate and Connected ways of knowing. Valorando lo próximo o cerca que se está de alcanzar el objetivo.

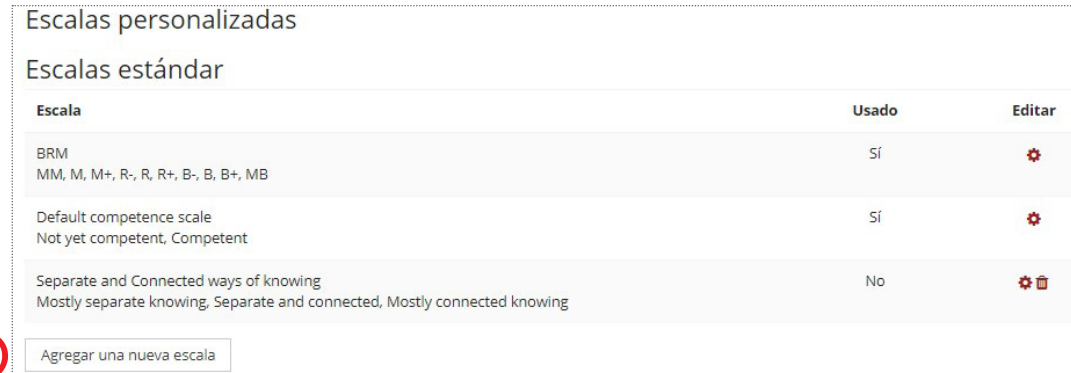

Para crear una nueva escala pulsaremos sobre el botón "**Agregar una nueva escala".** Definiremos entonces las siguientes opciones de la escala:

- **Nombre**, Ponemos un nombre descriptivo para la escala de modo que nos sea fácil identificarla. Este nombre aparecerá en las listas de selección de escalas a la hora de calificar.
- **Escala estándar**. Si se activa la escala se convierte en estándar y estará disponible para los demás cursos.
- **Escala**. En este campo se deben especificar los valores de la escalas. Se deben poner de menor a mayor separados por comas. Por ejemplo: MM, M, R, B, MB. Moodle para hacer cálculos trata estas calificaciones como si fuesen numéricas. Así pues la escala cualitativa del ejemplo tendrá como valores: 1, 2, 3, 4, 5.

• **Descripción**. Es un texto explicativo de lo que significan los diferentes niveles de la escala y cómo deberían utilizarse. Esta descripción aparecerá junto con el nombre en las páginas de ayuda para profesores y estudiantes. En cualquier curso el profesor puede crear nuevas escalas personalizadas para cualquier actividad de evaluación.

Finalmente se deberá pulsar **Guardar cambios**. Una vez guardada la escala, al configurar cualquier actividad encontraremos dicha escala dentro del menú desplegable de Calificación.

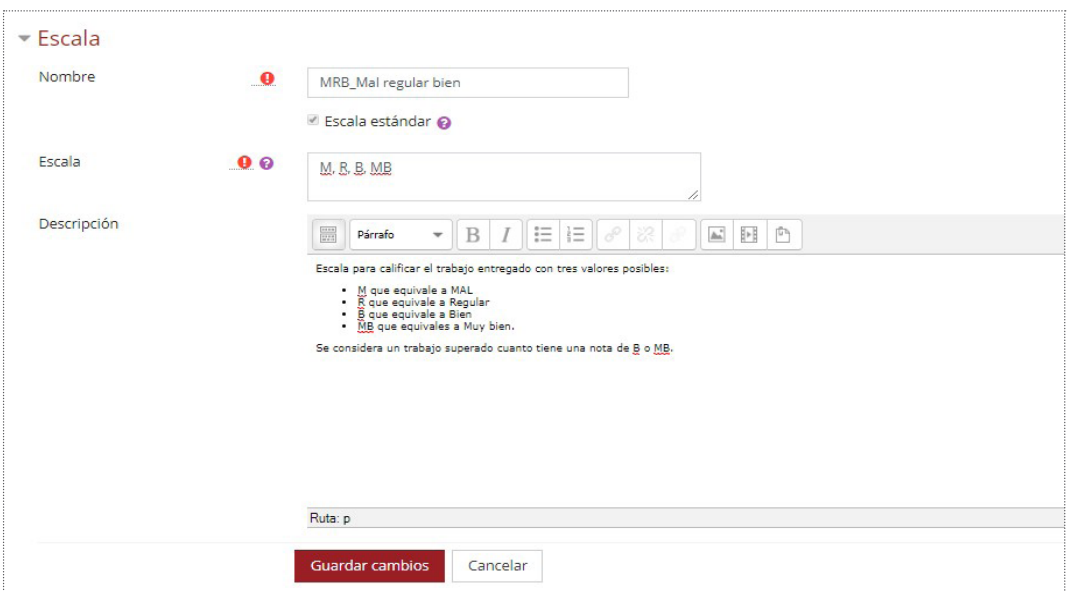

## **RESULTADOS (COMPETENCIAS)**

Los Resultados permiten calificar o evaluar competencias o habilidades trasversales asociadas a una Actividad, por ejemplo, dominio del inglés o dominio de las TIC o trabajo en equipo. Cuando una Tarea tiene asociadas unas competencias, el profesor puede calificar al alumno por la Tarea en sí y además, calificar por separado cada una de las competencias que se hayan asignado a la misma.

Los resultados son similares a sub-componentes de una calificación. Una calificación es una evaluación del desempeño general que puede incluir exámenes, participación, asistencia y proyectos. Los resultados evalúan aspectos específicos del conocimiento mediante una serie de enunciados, que pueden estar codificados con números o letras. Así pues, una calificación general puede darse para un curso, junto con enunciados acerca de competencias específicas en la forma de resultados.

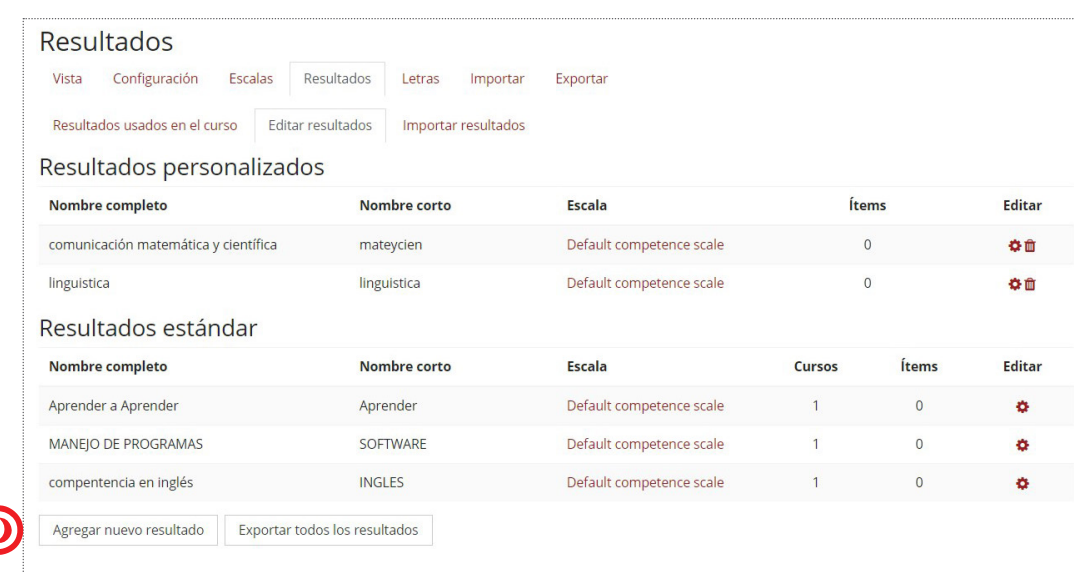

Para trabajar con competencias, primeramente hay que definir el conjunto de competencias para el curso y luego asignar a las mismas una escala de calificación para evaluarlas, finalmente se deberán asociar dichas competencias a una o más actividades.

En un curso se pueden utilizar dos tipos de Resultados al igual que con las escalas:

- **-** Estándar. Son creados por el administrador del sistema y están disponibles en todos los cursos.
- **-** Personalizados. Son creados por el profesor y sólo están disponibles dentro del curso.

Para comenzar desde el administrador de calificaciones se debe seleccionar la pestaña "**Resultados"**y a continuación en **"Editar resultados".** Después se deberá pulsar en el botón **"Agregar nuevo resultado"** para acceder a la pantalla para crear los resultados. En esa pantalla se deben configurar las siguientes parámetros:

- **Nombre completo**. Título completo de la competencia que queremos definir.
- **Nombre corto**. Este nombre será visible cuando califiquemos una tarea o en el libro de calificaciones. Debe ser significativo, de modo que sea posible identificar la competencia definida.
- **Resultado disponible**. Si se habilita el resultado estándar estará disponible globalmente en el sitio, para todos los cursos.
- **Escala**. Las competencias sólo pueden ser evaluadas utilizando una escala cualitativa. Podemos utilizar cualquiera de las escalas

 $\bullet$ 

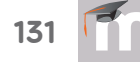

personalizadas definidas para el curso. Si deseamos añadir una escala pulsamos el enlace "**Agregar una nueva escala"**.

• **Descripción**. Texto informativo amplio sobre la competencia definida. Es conveniente incluir aquí el significado de cada una de las calificaciones posibles según la escala definida.

Al guardar los cambios el resultado se añade al listado de competencias del curso o de la plataforma. En esa pantalla se puede seguir añadiendo competencias, editar, eliminar las que ya se han creado o incluso se pueden exportar mediante un archivo. Para añadir los resultados o competencias a un curso se debe acceder a la pestaña **Resultados usados en el curso.** En esa pantalla debemos seleccionar los resultados almacenados en el campo **Resultados estan disponibles**  y agregarlos al campo de **Resultados usados en el curso** a través del botón **"Agregar".** 

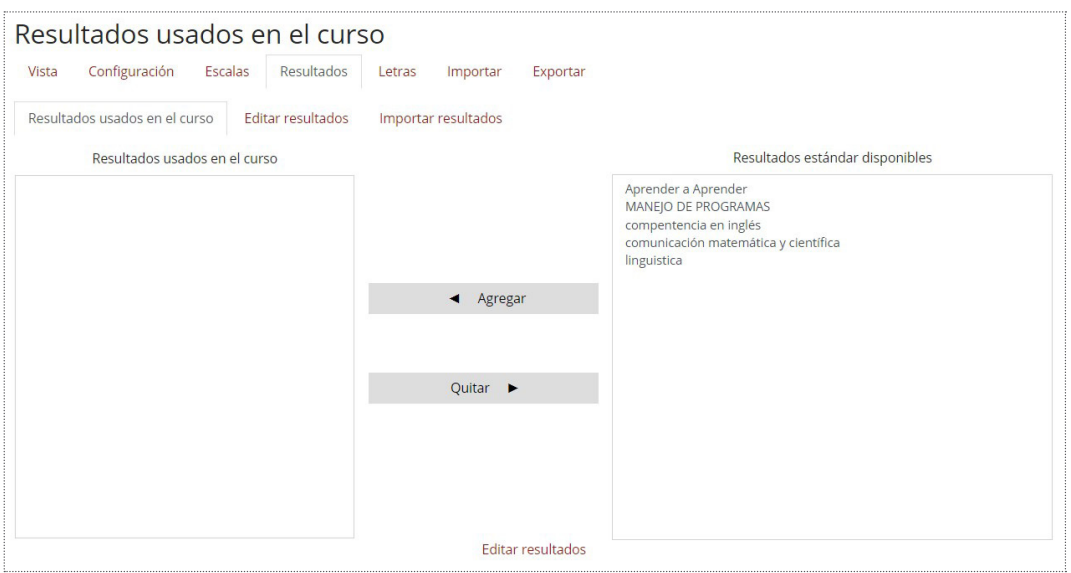

Una vez están definidos los Resultados disponibles en el curso, se pueden asociar a una Actividad. Al crearla o actualizarla, entre sus opciones de configuración, es posible indicar los Resultados que tiene asociados marcando las casillas correspondientes. Cuando se accede al Libro de calificaciones aparecen las competencias asociadas a una actividad a continuación del título de la actividad $\bullet$ .

Moodle nos permite tanto exportar resultados (desde la página **Editar resultados**) como importar los mismos desde la pestaña **Importar resultados**. Los resultados deberemos importarlos mediante un archivo .csv y podemos elegir que se importen como resultados estándar o que esten disponibles solo para un determinado curso.

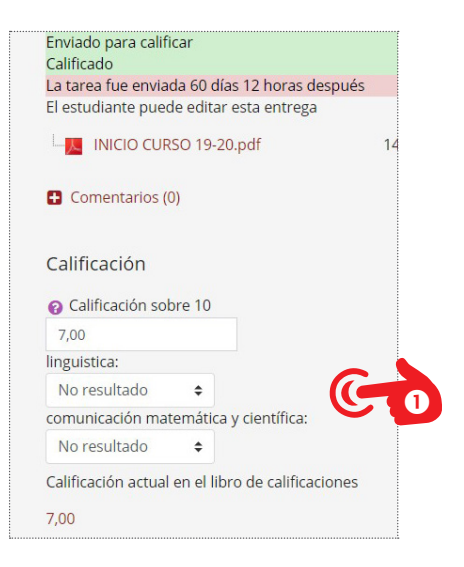

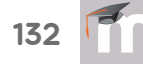

## **LETRAS**

Las calificaciones con letras son símbolos usados para representar un rango de calificaciones. Por ejemplo, la "A" podría usarse para representar calificaciones del 80% y superiores, la "B" para calificaciones entre 70 y 80%, la "C" para calificaciones entre 50 y 70%, y así sucesivamente.

Por defecto los valores son los que muestra la imagen y pueden modificarse al pulsar sobre el texto **"Editor letras de calificación".** 

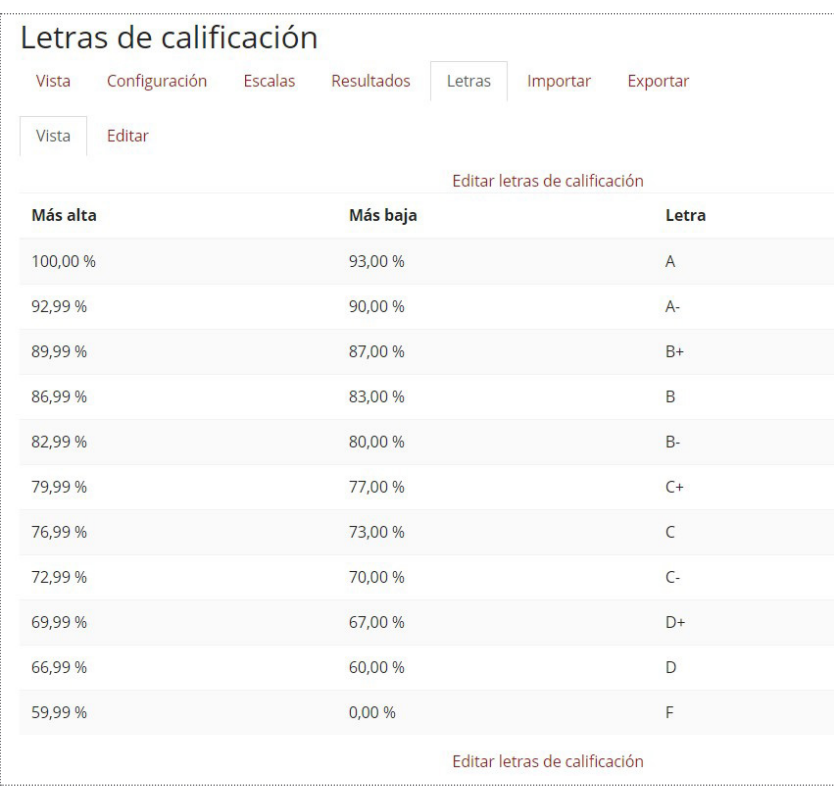

Para aplicar las calificaciones con letras se debe ir al Libro de calificaciones y editar el Item de calificación. En la pantalla de configuración deberemos modificar el campo **"Modo de mostrar calificación"** y elegir la opción letra.

Para mostrar todas las calificaciones como calificaciones con letras se debe ir a la Administración del curso y configurarlo en la pestaña de Calificaciones, pudiendo hacerlo para en los Ajustes generales, en los Ajustes de categoría de calificación o en los Ajustes de ítems de calificación. Del campo del tipo de visualización de calificaciones, se debe seleccionar Letra y guardar los cambios. A partir de ahí, los valore númericos en el libro de calificaciones aparecerán en letra.

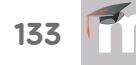

### **IMPORTAR Y EXPORTAR CALIFICACIONES**

La importación de calificaciones es equivalente a la calificación manual en el Reporte del calificador. De tal manera que si las calificaciones de una actividad de Moodle concreta se importan, ya no podrán editarse a través de la página de envío de la tarea.

Las calificaciones se pueden importar o exportar como fichero CSV o XML o pueden pegarse directamente desde una hoja de cálculo. En este último caso hay que asegurarse de que tener los nombres correctos de las columnas para sus calificaciones (por ejemplo, el título de la tarea o calificación manual o los nombres\_de\_usuarios o sus ID).

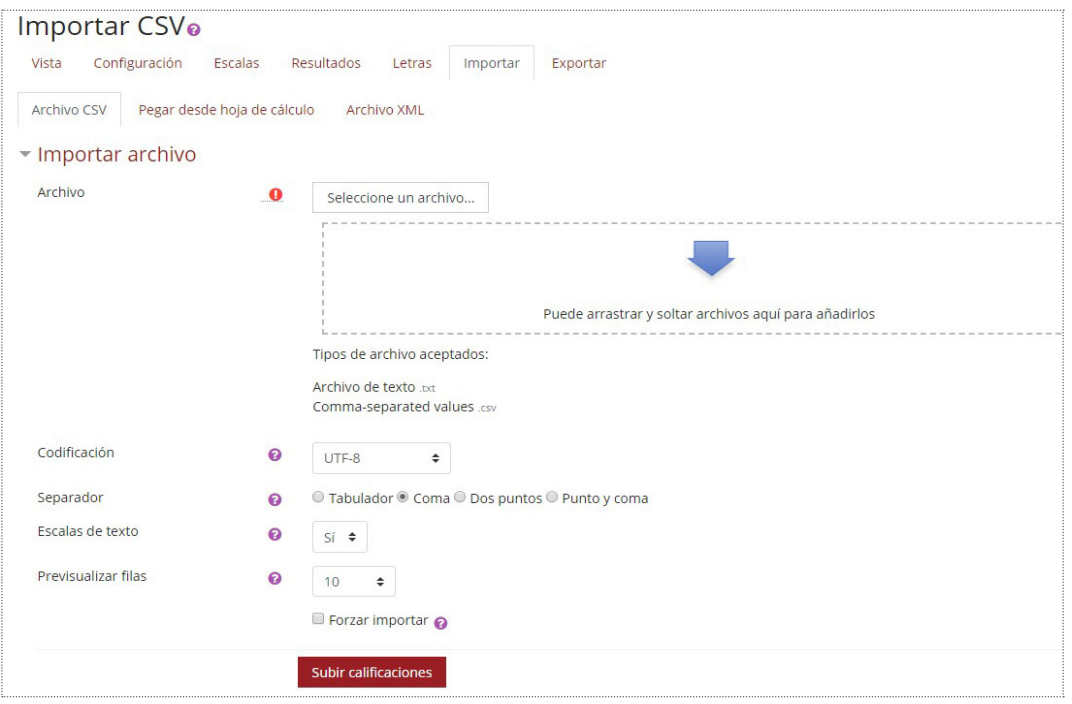

El formato de archivo de importación es el mismo que el correspondiente formato de exportación. Entonces las calificaciones pueden exportarse como una hoja de cálculo de Excel, hoja de cálculo de OpenOffice, archivo de texto plano o archivo XML.

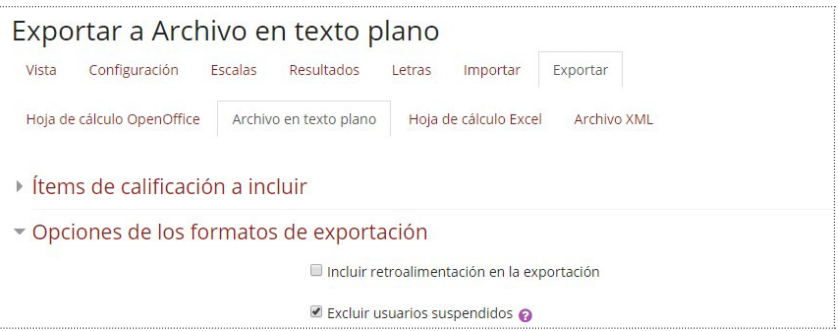

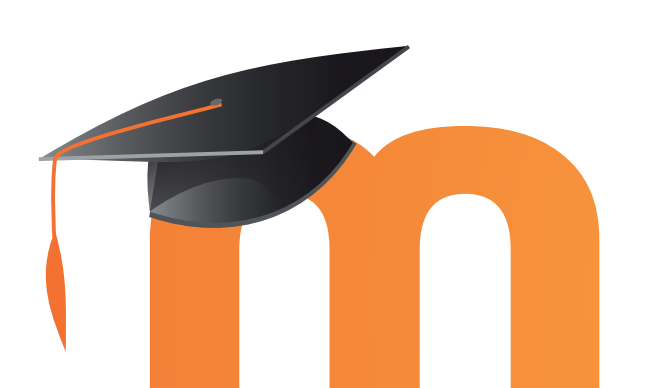